#### **TEMEL BİLGİ TEKNOLOJİLERİ KULLANIMI**  *MS EXCEL 2016*

**ÇUKUROVA ÜNİVERSİTESİ ENFORMATİK BÖLÜMÜ**

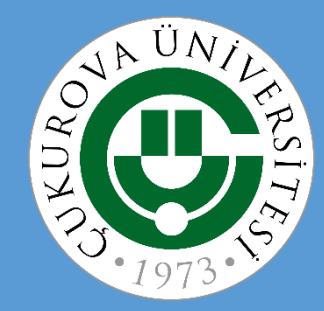

## **MS EXCEL 2016**

- 1. Genel Bilgiler
- 2. Excel penceresinin tanıtımı
- 3. Sekmelerin tanıtımı
- 4. Temel Kavramlar
- 5. Çalışma kitabı ile ilgili işlemler
	- $\checkmark$  Yeni bir çalışma kitabı oluşturmak
	- $\checkmark$  Calışma kitabını kaydetmek
	- $\checkmark$  Varolan bir çalışma kitabını açmak
	- $\checkmark$  Çalışma kitabını kapatmak
	- Excel seçeneklerini özelleştirmek
- 6. Çalışma sayfası ile ilgili işlemler
	- $\checkmark$  Çalışma sayfası eklemek
	- $\checkmark$  Çalışma sayfasını yeniden adlandırmak
	- $\checkmark$  Çalışma sayfasını silmek
	- Çalışma sayfasını gizlemek/göstermek
	- $\checkmark$  Çalışma sayfalarını taşımak
	- $\checkmark$  Sekme rengini değiştirmek
- 7. Hücreler ile ilgili işlemler
	- $\checkmark$  Hücreler arası geçiş yapmak
	- $\checkmark$  Hücreleri seçmek
	- $\checkmark$  Hücreleri taşımak ve kopyalamak
	- Hücrelerdeki verileri temizlemek
- 8. Satır ve Sütun ile ilgili işlemler
	- $\checkmark$  Satır ve sütun eklemek
	- $\checkmark$  Satır ve sütun silmek
	- $\checkmark$  Satır yüksekliğini ve sütun genişliğini ayarlamak
	- $\checkmark$  Satır ve sütun gizlemek/göstermek
- 9. Formüller
	- $\checkmark$  Formüller hakkında genel bilgiler
	- Temel formüller
		- 1. Toplam
		- 2. Ortalama
		- 3. Mak
		- 4. Min
		- 5. Bugün
		- 6. Şimdi
		- 7. Eğer
- 10.Temel İşlevler
	- $\checkmark$  Grafik ile ilgili işlemler
	- $\checkmark$  Sıralama yapmak
	- $\checkmark$  Filtreleme yapmak
	- $\checkmark$  Sabit otomatik doldurmak
	- $\checkmark$  Sıralı otomatik doldurmak

## **Genel Bilgiler**

- •Microsoft Excel 2016, güçlü bir tablo işlemci programıdır.
- •Excel her türlü veriyi tablolar ve listeler halinde tutar.
- •Bu verileri analiz etmek ve verile üzerinde hesaplamalar yapmak için gerekli tüm araçlar Excel içerisinde mevcuttur.
- •Microsoft Excel 2016 programının dosya uzantısı .xlsx olarak düzenlenmiştir.

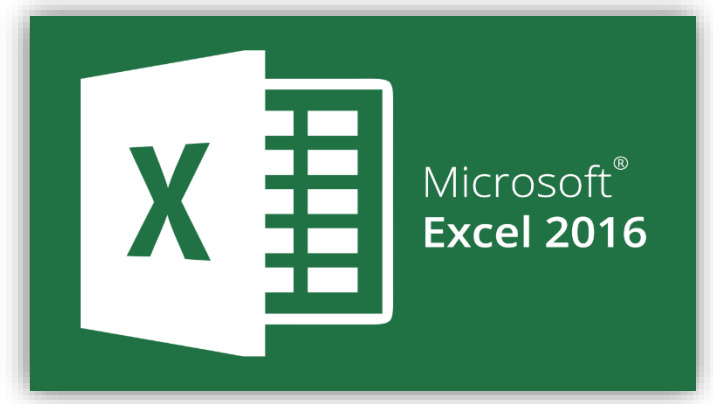

#### **Excel Penceresi**

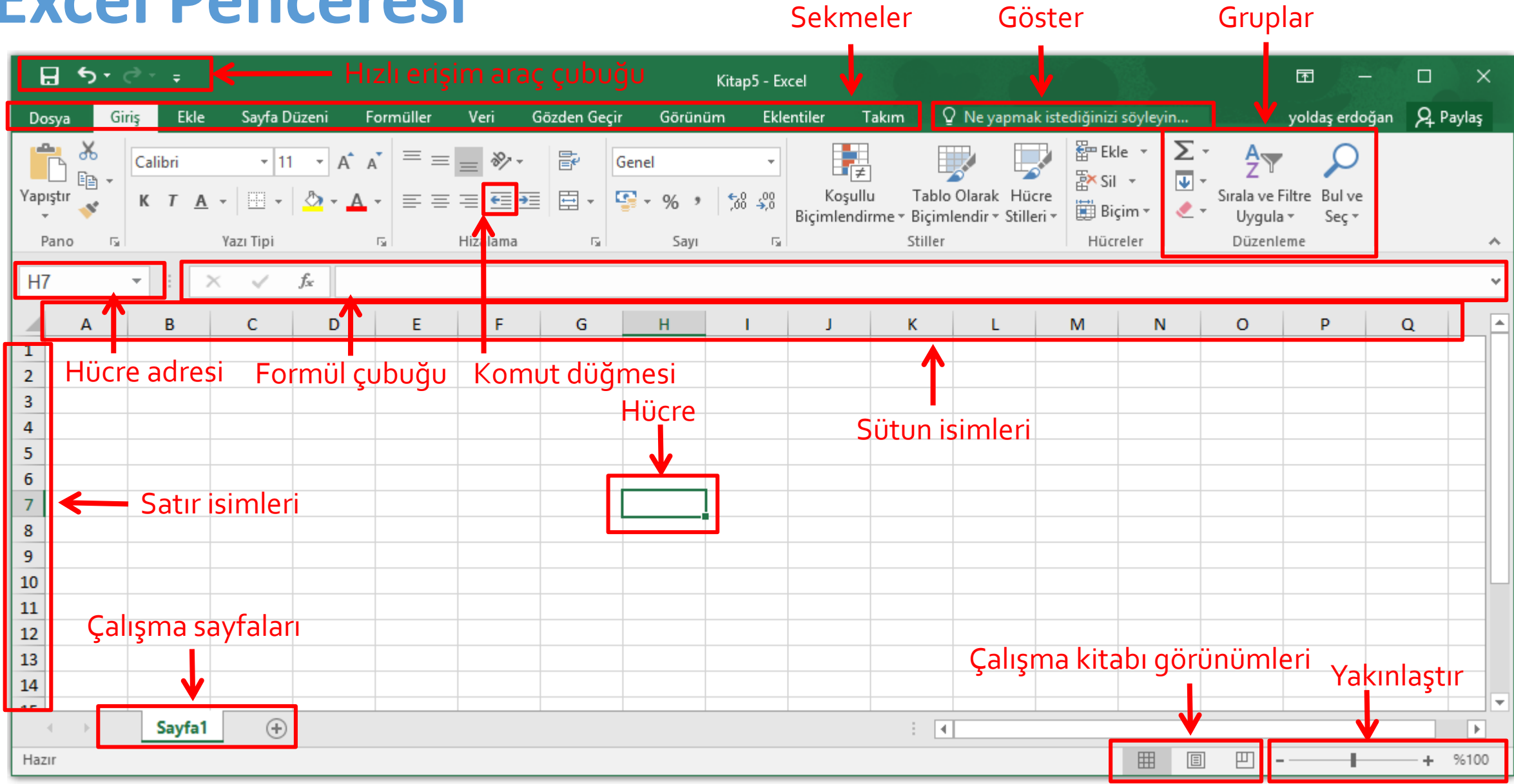

# **Şerit Görünümleri**

•Excel 2016 ta sekmelerin yer aldığı şeridin görünüm durumlarını değiştirebilirsiniz.

•Sağ üst köşede yer alan *şerit görüntüleme seçenekleri* düğmesine

tıklayarak şeridi kişiselleştirebilirsiniz.

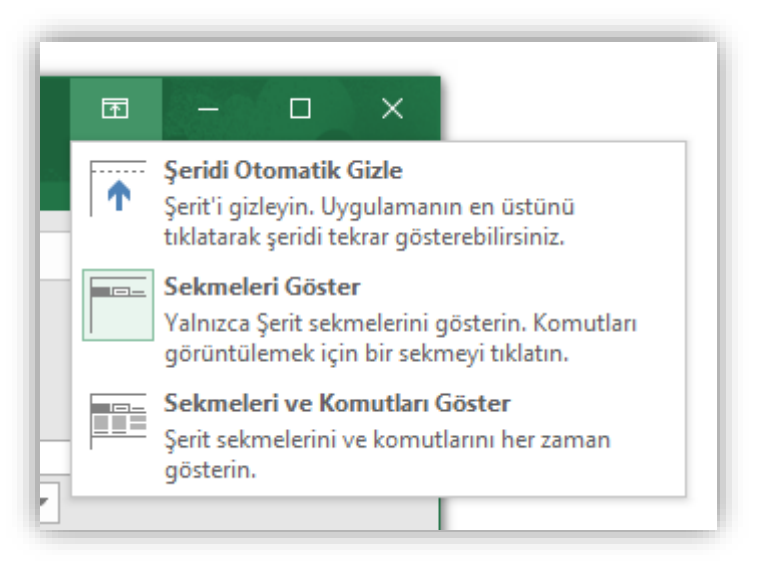

#### **Kolay arama ve bulma**

•Excel 2016 ta yerini unuttuğunuz veya ismini hatırlamadığınız

komutlara kısayoldan erişmek amacıyla bir Göster kutucuğu

bulunmaktadır. Bu kutucuğa sadece yapmak istediğiniz işleme dair

bir şeyler yazmanız yeterli.

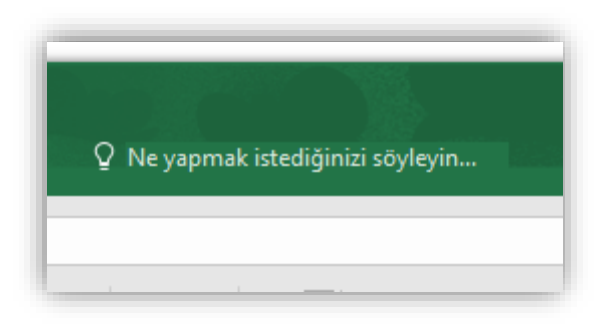

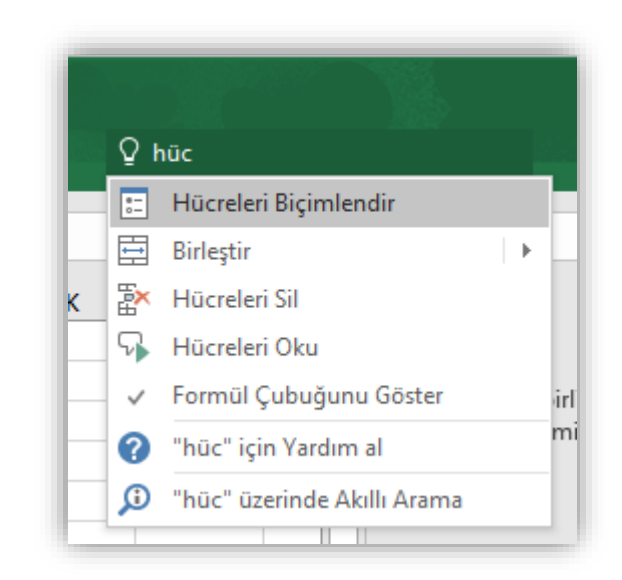

# **Excel çalışma kitabınızı başkalarıyla paylaşma**

•Bir çalışma kitabını başkalarıyla doğrudan Excel'in içinden paylaşın.

Çalışma kitabını düzenlemelerine veya yalnızca görüntülemelerine izin verebilirsiniz.

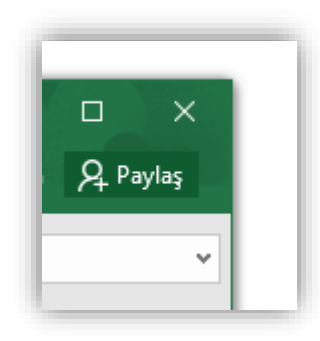

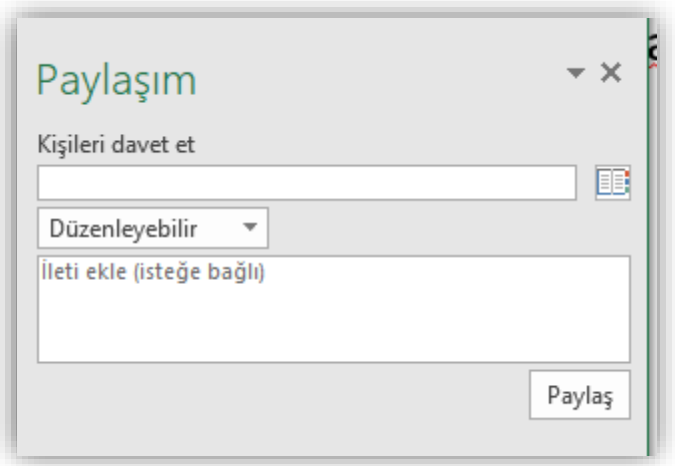

# **EXCEL SEKMELERİNİN TANITIMI**

- Dosya Sekmesi
- Giriş Sekmesi
- Ekle Sekmesi
- $\checkmark$  Sayfa Düzeni
- Formüller Sekmesi
- $\checkmark$  Veri Sekmesi
- Gözden Geçir Sekmesi
- Görünüm Sekmesi

• **Dosya Sekmesi:** Bu sekme ile Yeni, Aç, Kaydet, Yazdır gibi komutların yanı sıra genel Excel ayarlarının yapılabileceği Seçenekler düğmesine de ulaşılabilir.

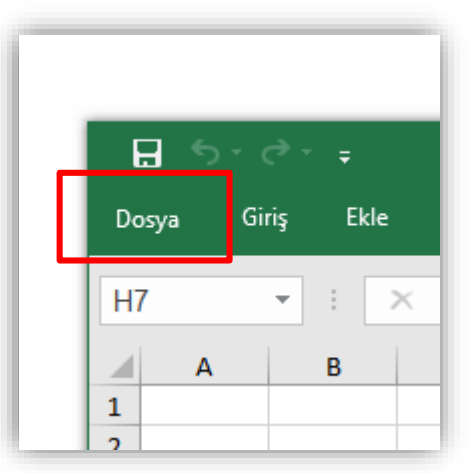

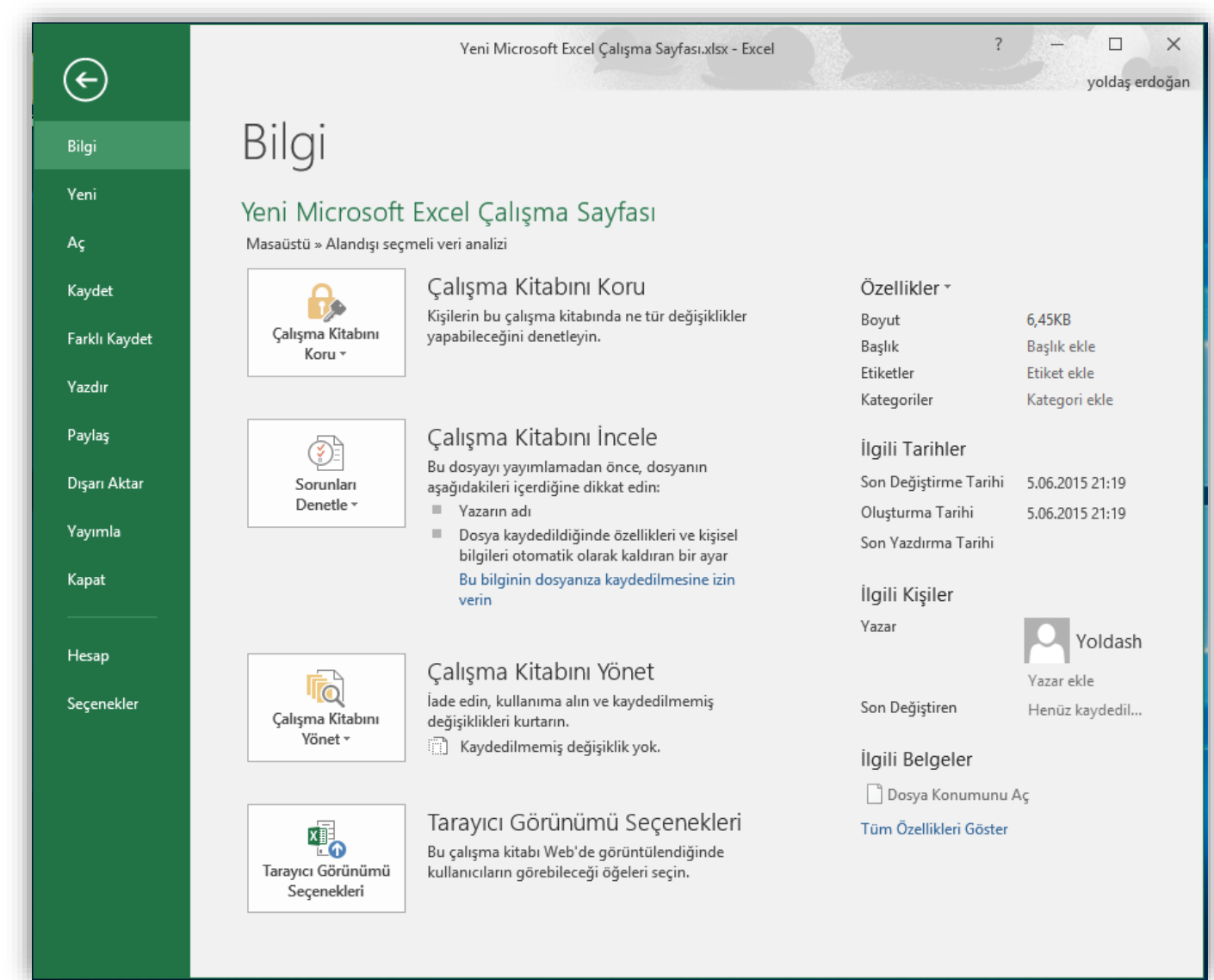

•**Giriş Sekmesi:** Excel'deki temel işlemlerin yapılabileceği seçenekleri

içerir. Her Excel kullanıcısının sıklıkla ihtiyaç duyabileceği birçok

grup seçeneğini üzerinde bulundurur. Bunlar: Pano, Yazı Tipi,

Hizalama, Sayı, Stiller, Hücreler ve Düzenleme seçenekleridir.

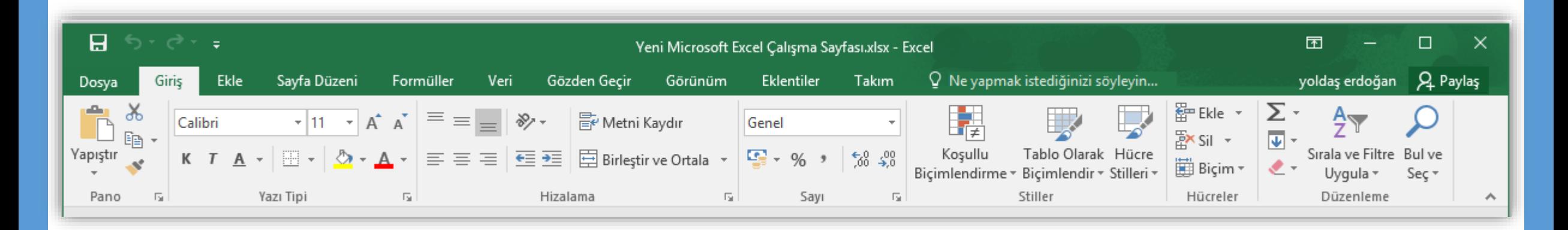

•**Ekle Sekmesi:** Ekle sekmesi Excel'e eklenebilecek resim, grafik,

tablo, köprü vb. gibi işlevleri içerir. Ekle sekmesi seçildiğinde 8 tane grup ekrana gelir. Bunlar; Tablolar, Çizimler, Grafikler, Mini Grafikler,

Filtre, Bağlantılar, Metin ve Simgeler gruplarıdır.

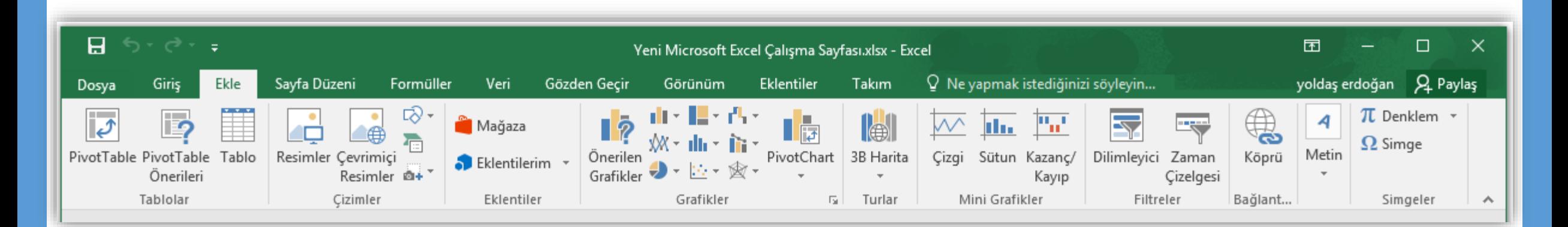

•**Sayfa Düzeni:** Bu sekme ile sayfa ayarları ve yazdırma ayarları gibi

işlevler yapılır. Sayfa Düzeni sekmesi seçildiğinde 5 tane grup

ekrana gelir. Bunlar; Temalar, Sayfa Yapısı, Sığdırmak İçin

Ölçeklendir, Sayfa Seçenekleri ve Yerleştir gruplarıdır.

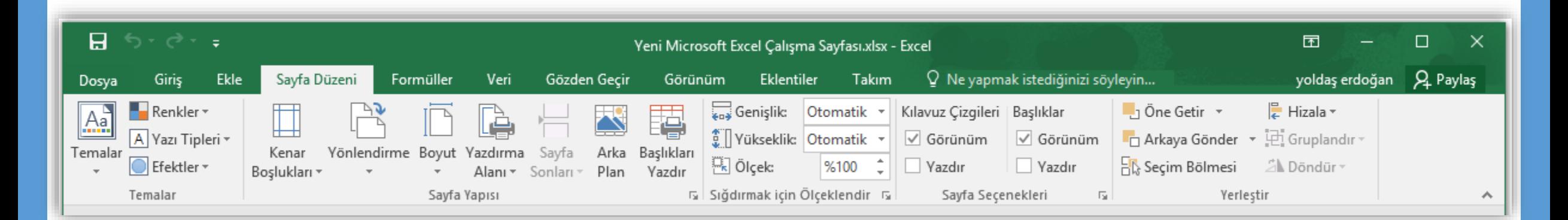

• **Formüller:** Formüller sekmesinde hesaplama araçları, fonksiyonlar ve

fonksiyonlara ait işlevler bulunur. Formüller sekmesi seçildiğinde 4 tane grup ekrana gelir. Bunlar; İşlev Kitaplığı, Tanımlı Adlar, Formül Denetleme ve Hesaplama gruplarıdır.

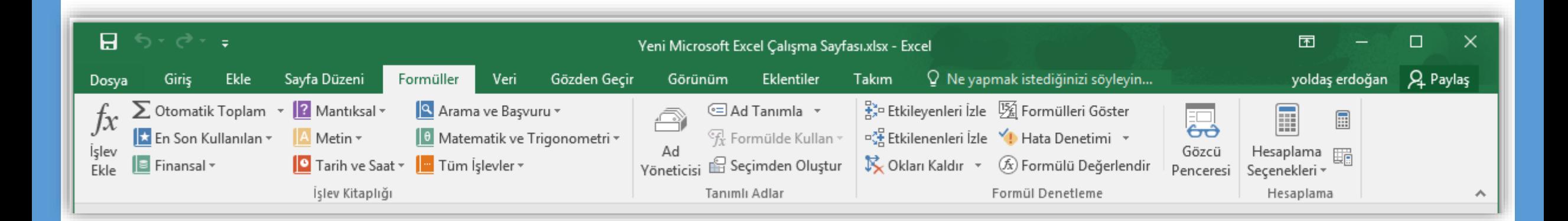

•**Veri:** Bu sekmede Excel'in sık kullanılan alt toplam, doğrulama, dış

veri, hedef ara ve senaryolar gibi veri analiz etme araçları bulunur.

Veri sekmesi seçildiğinde 5 tane grup ekrana gelir. Bunlar; Dış Veri

Al, Bağlantılar, Sırala ve Filtre Uygula, Veri Araçları ve Anahat

#### gruplarıdır.

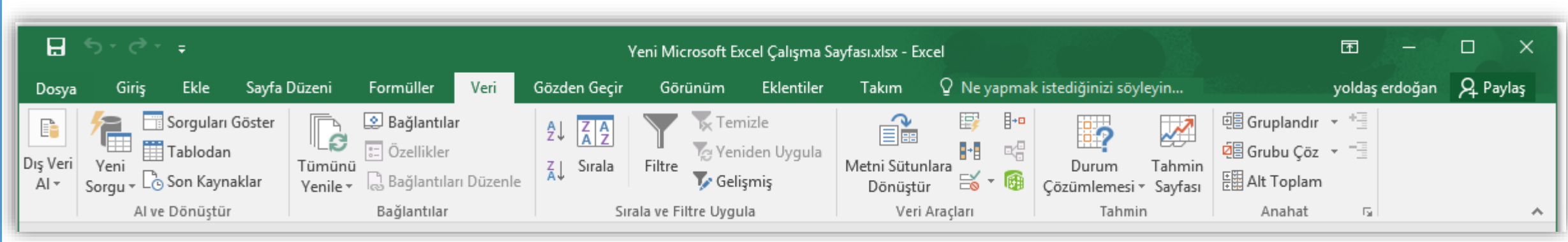

•**Gözden Geçir:** Bu sekmede yazım denetimi, açıklamalar, koruma ve

paylaşım gibi işlevler bulunur. Gözden Geçir sekmesi seçildiğinde 4 tane grup ekrana gelir. Bunlar; Yazım Denetleme, Dil, Açıklamalar ve Değişiklikler gruplarıdır.

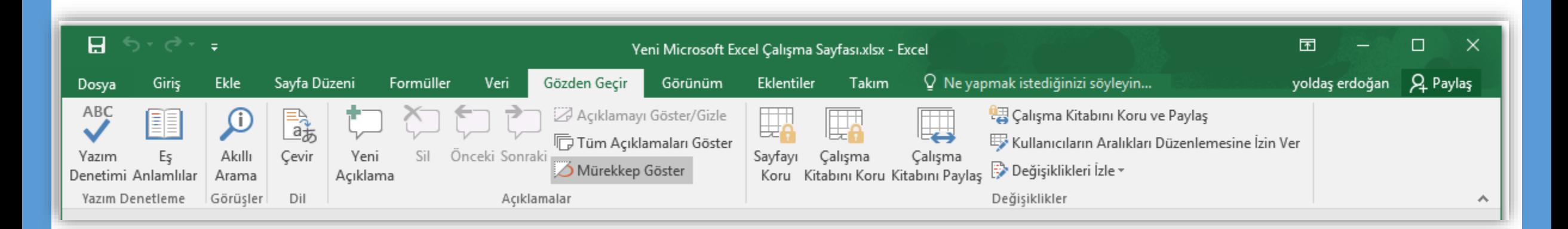

•**Görünüm:** Görünüm sekmesinde sayfa görünümleri, pencere

işlemleri ve makrolar gibi işlevler bulunur. Görünüm sekmesi

seçildiğinde 5 tane grup ekrana gelir. Bunlar; Çalışma Kitabı

Görünümleri, Göster, Yakınlaştır, Pencere ve Makrolar gruplarıdır.

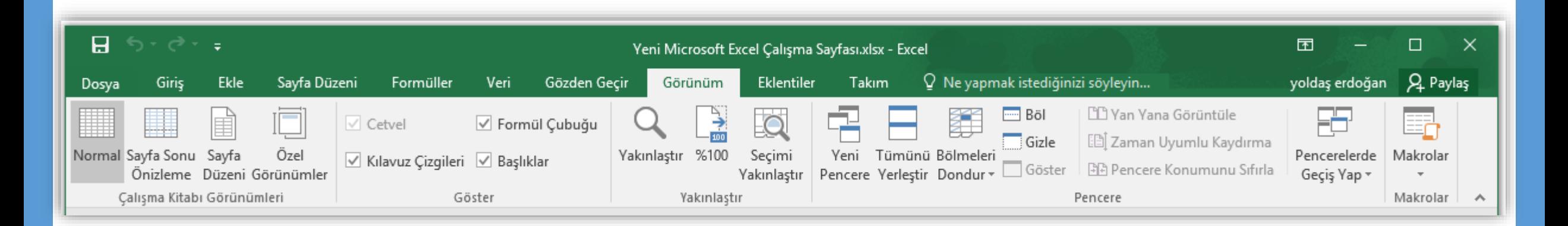

#### **Temel Kavramlar**

- Her bir Excel dosyasına **Çalışma Kitabı** denir.
- Çalışma kitabı içindeki sayfalara **Çalışma Sayfası** denir.
- Çalışma sayfası sütunlar ve satırlardan oluşur.
- Sütunlar harflerle, satırlar rakamlarla adlandırılmıştır.
- Sütunlara alan isimleri, satırlara da veriler yazılır.
- Satır ve sütunların kesişmesi ile oluşan kutucuklara da **Hücre** adı verilir.
- Çalışma sayfasında bulunan her bir hücrenin bir **Hücre Adresi** vardır. Hücre adresi sütun harfi ile satır numarasının yan yana gelmesiyle oluşur.
- Hücreler metin ifadeleri, rakamlar ve hatta matematiksel formüller içerir.

# **ÇALIŞMA KİTABI İLE İLGİLİ İŞLEMLER**

- $\checkmark$  Yeni bir çalışma kitabı oluşturmak
- $\checkmark$  Çalışma kitabını kaydetmek
- $\checkmark$  Varolan bir çalışma kitabını açmak
- $\checkmark$  Çalışma kitabını kapatmak
- Excel seçeneklerini özelleştirmek

# **Yeni Bir Çalışma Kitabı Oluşturmak**

- •Yeni bir çalışma kitabı oluşturmak için sırasıyla aşağıdaki adımlar izlenir;
	- *Dosya* sekmesine tıklanır,
	- Açılan görünümden *Yeni* bölümü seçilir,
	- Bu bölüm altından önce *Boş belge*  seçeneği ardından da *Oluştur* düğmesi tıklanır.

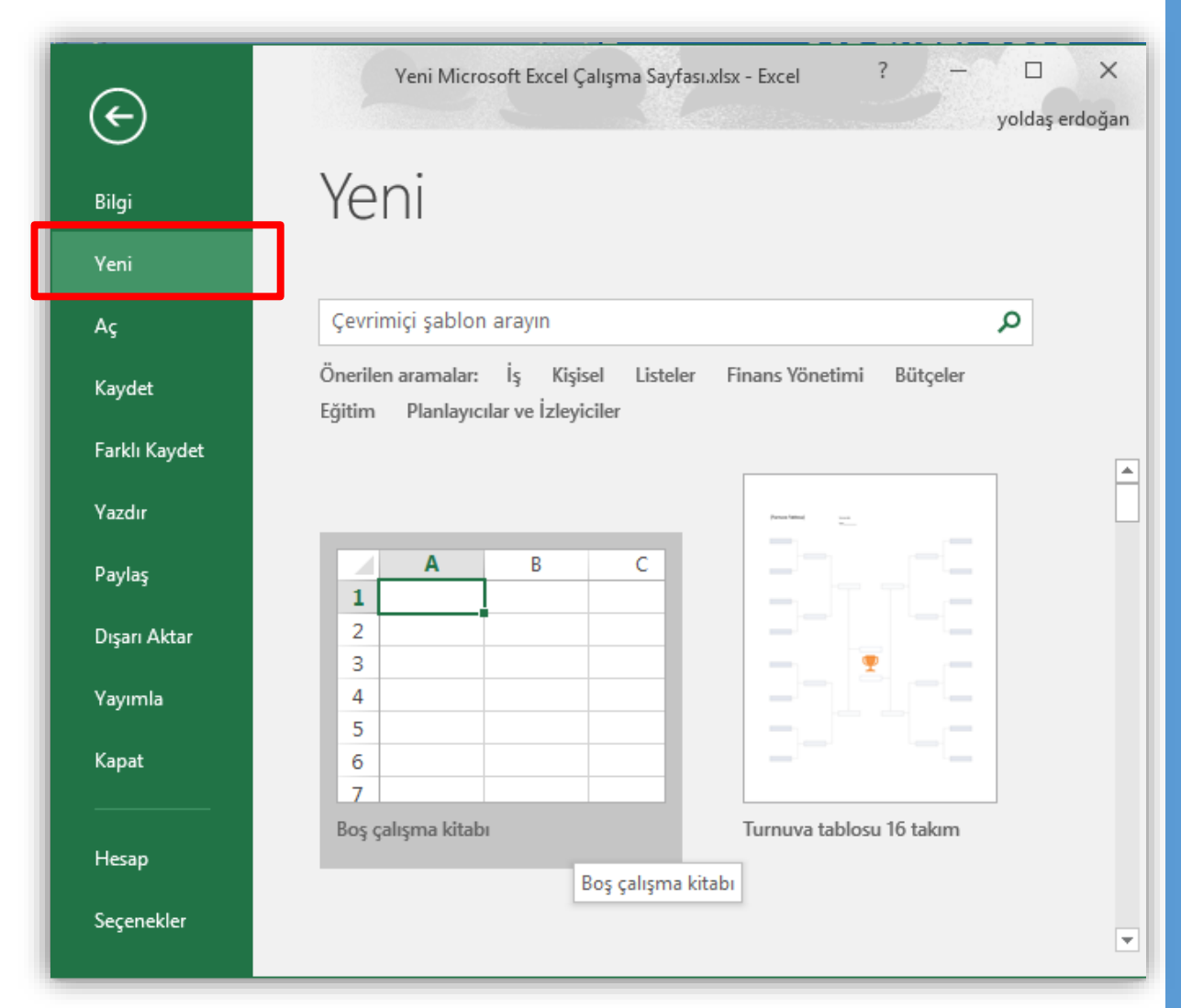

#### **Çalışma Kitabını Kaydetmek**

- Bir çalışma kitabını kaydetmek için sırasıyla aşağıdaki adımlar izlenir;
	- *Dosya* sekmesine tıklanır,
	- Açılan görünümden dosya ilk defa kaydedilecekse *Kaydet* bölümü, eğer dosyanın ismi, adı ya da dosya türü değiştirilecekse *Farklı Kaydet* bölümü seçilir,
	- Ekrana gelen iletişim penceresinin *Klasörler* kısmından dosyanın kaydedileceği konum seçilip Dosya Adı kısmına dosyanın ismi girilir.
	- Eğer dosyanın türü değiştirilecekse *Kayıt Türü* açılan kutusundan kaydedilmek istenilen format seçilip son olarak *Kaydet* düğmesi tıklanır.

NOT: Bir çalışma kitabını kaydetmek için CTRL+S tuş kombinasyonu kullanılır.

# **Varolan Bir Çalışma Kitabını Açmak**

- Varolan bir çalışma kitabını açmak için sırasıyla aşağıdaki adımlar izlenir;
	- *Dosya* sekmesine tıklanır,
	- Açılan görünümden *Aç* bölümü seçilir,
	- Açılan *Aç* iletişim penceresinden dosyanın kayıtlı olduğu konum seçilip *Aç* düğmesi tıklanır.

NOT: Varolan bir çalışma kitabını açmak için CTRL+O tuş kombinasyonu kullanılır.

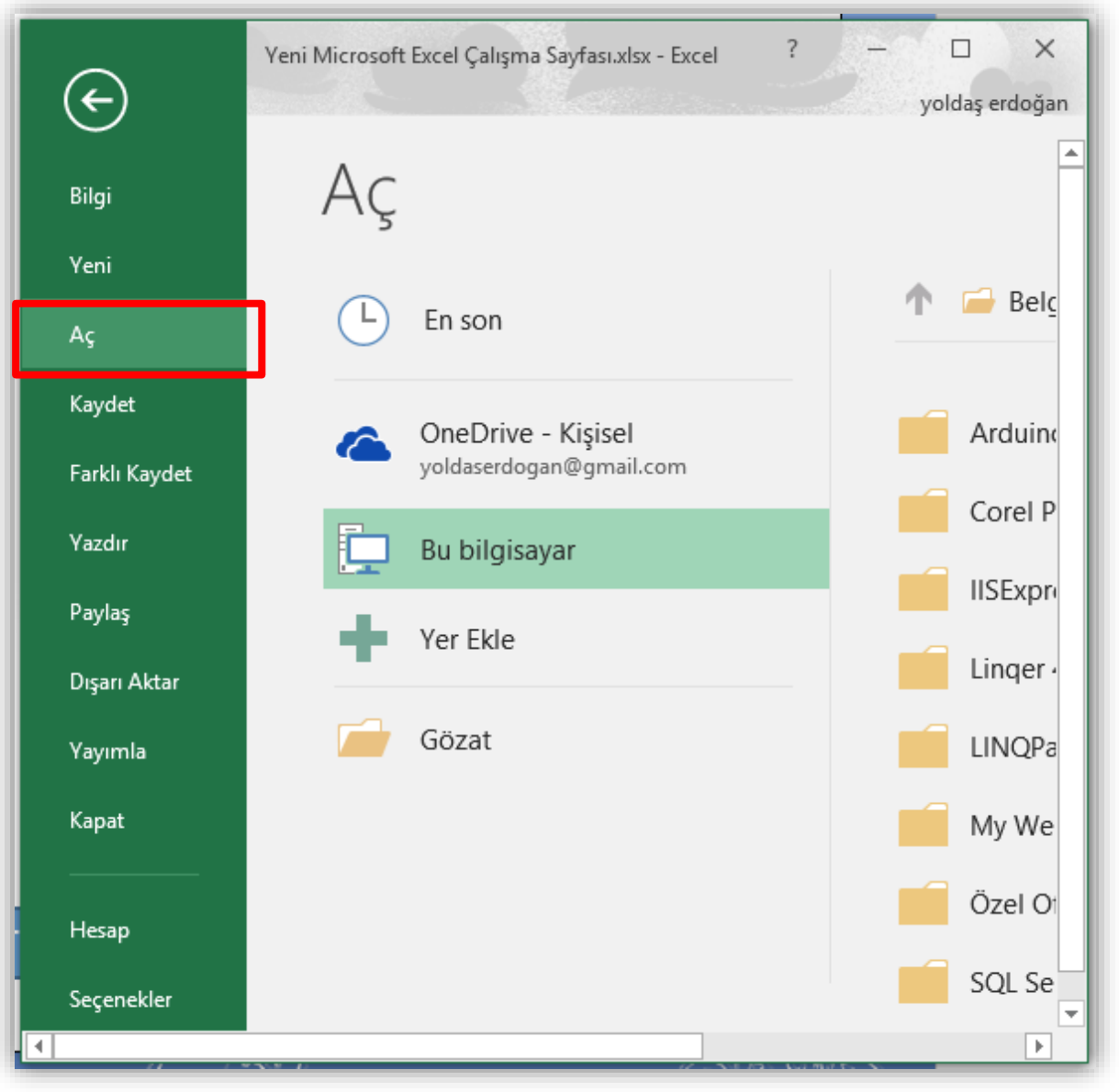

#### **Çalışma Kitabını Kapatmak**

- •Açık bir çalışma kitabını
	- kapatmak için *Dosya*
	- sekmesinden *Kapat*
	- seçeneği tıklanır.

NOT: Çalışma kitabını kapatmak için CTRL+F4 tuş kombinasyonu kullanılır.

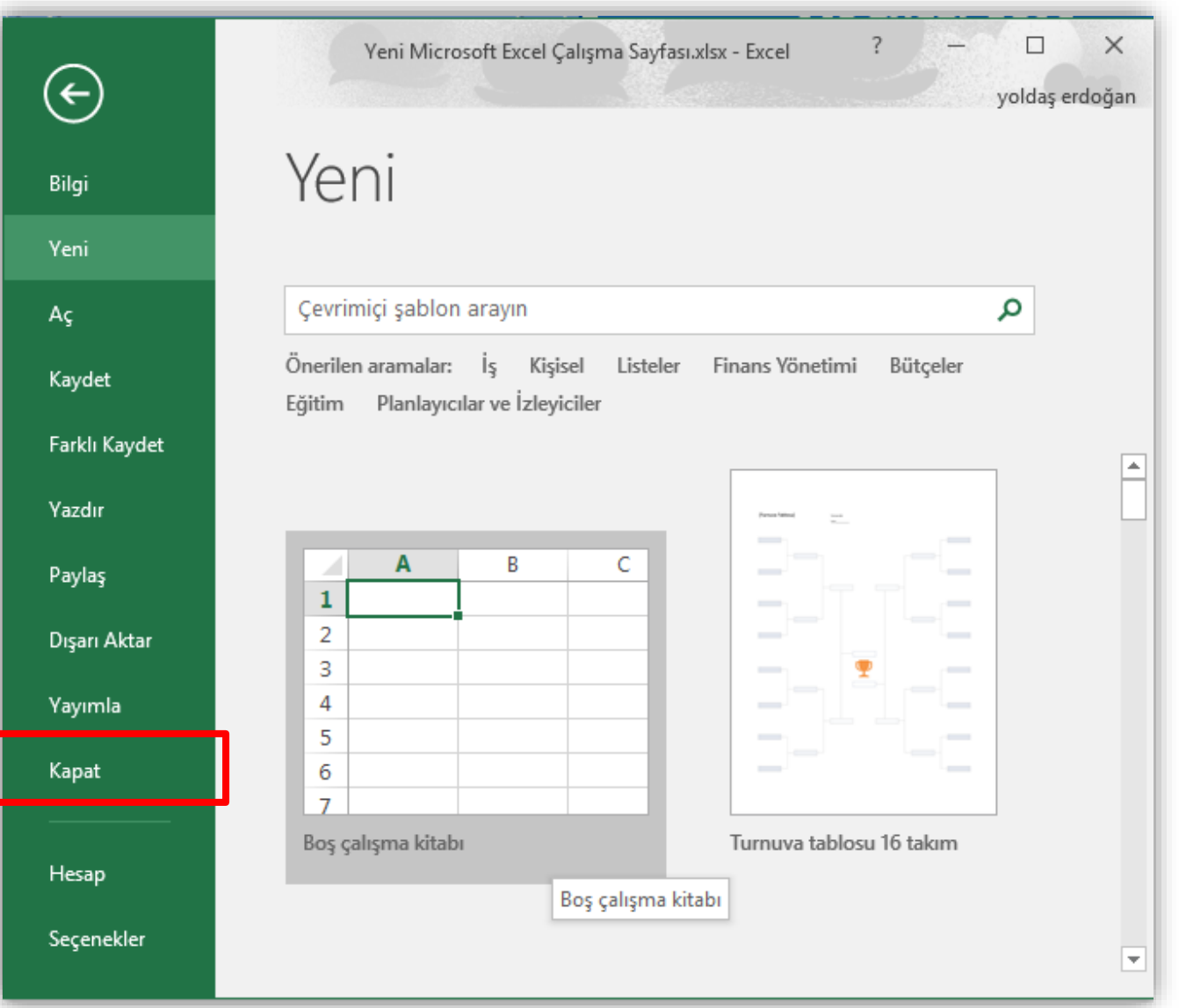

# **Excel Seçeneklerini Özelleştirmek**

- Excel Seçenekleri ile görünüm ve düzenleme seçenekleri kişiye göre özelleştirilir. Bu bölümde yapılan özelleştirmeler kalıcı olacaktır. Böylece sürekli aynı ayarlar yapılmak zorunda kalınmaz. Excel seçenekleri penceresini açmak için *Dosya* sekmesinden *Seçenekler* bölümü seçilir.
	- **Genel:** Excel 2010'da kullanılan genel seçeneklerin bulunduğu sekmedir.
	- **Formüller:** Formüller kategorisi formüller, hesaplama ve hata ayarlarının değiştirildiği bölümdür.
	- **Yazım Denetleme:** Bu kategori ile Excel'in metinleri düzeltme ve biçimlendirme sekli değiştirilir.
	- **Kaydet:** Kaydet kategorisinde kaydetme ve dosyayı otomatik kurtarma ile ilgili seçenekler bulunur.
	- **Dil:** Office programları içinde kullanacağınız dil ayarlamalarının yapıldığı sekmedir.
	- **Gelişmiş:** Gelişmiş kategorisinde Excel çalışma ekranında çalışmayı kolaylaştıracak bazı özellikler vardır.

# **ÇALIŞMA SAYFASI İLE İLGİLİ İŞLEMLER**

- $\checkmark$  Çalışma sayfası eklemek
- $\checkmark$  Çalışma sayfasını yeniden adlandırmak
- $\checkmark$  Çalışma sayfasını silmek
- $\checkmark$  Çalışma sayfasını gizlemek/göstermek
- $\checkmark$  Çalışma sayfalarını taşımak
- $\checkmark$  Sekme rengini değiştirmek

# **Çalışma Sayfası Eklemek**

- Çalışma kitaplarının içerisindeki çalışma sayfalarına erişmek için durum çubuğunun hemen üzerinde yer alan çalışma sayfası sekmeleri tıklanır.
- Çalışma kitapları varsayılan olarak üç çalışma sayfası bulundurur.
- Seçilen bir çalışma sayfasının önüne *yeni bir sayfa eklemek* için aşağıdakilerden biri yapılmalıdır;
	- 1. Çalışma sayfaları sekmelerinin sonunda yer alan artı düğmesine tıklanır.
	- 2. Giriş sekmesi Hücreler grubu Ekle düğmesinde yer alan *Sayfa Ekle* seçeneği tıklanır.
	- 3. Sayfa sekmesi üzerine iken sağ fare tuşu tıklanır. Açılan kısa yol penceresinden *Ekle* komutu seçilir.

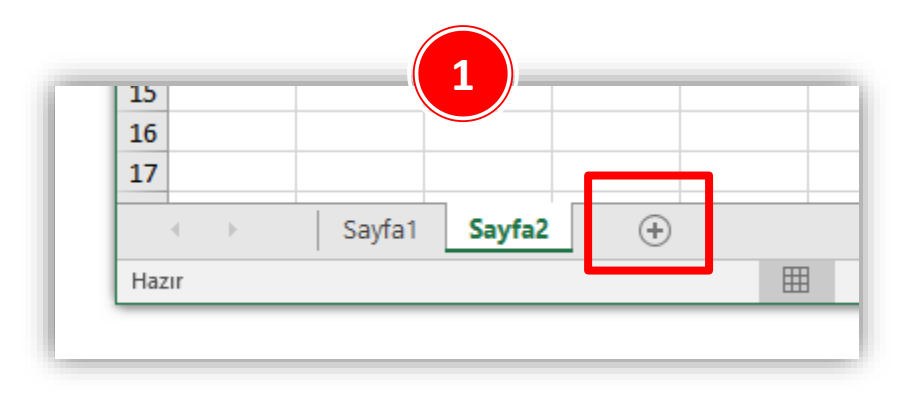

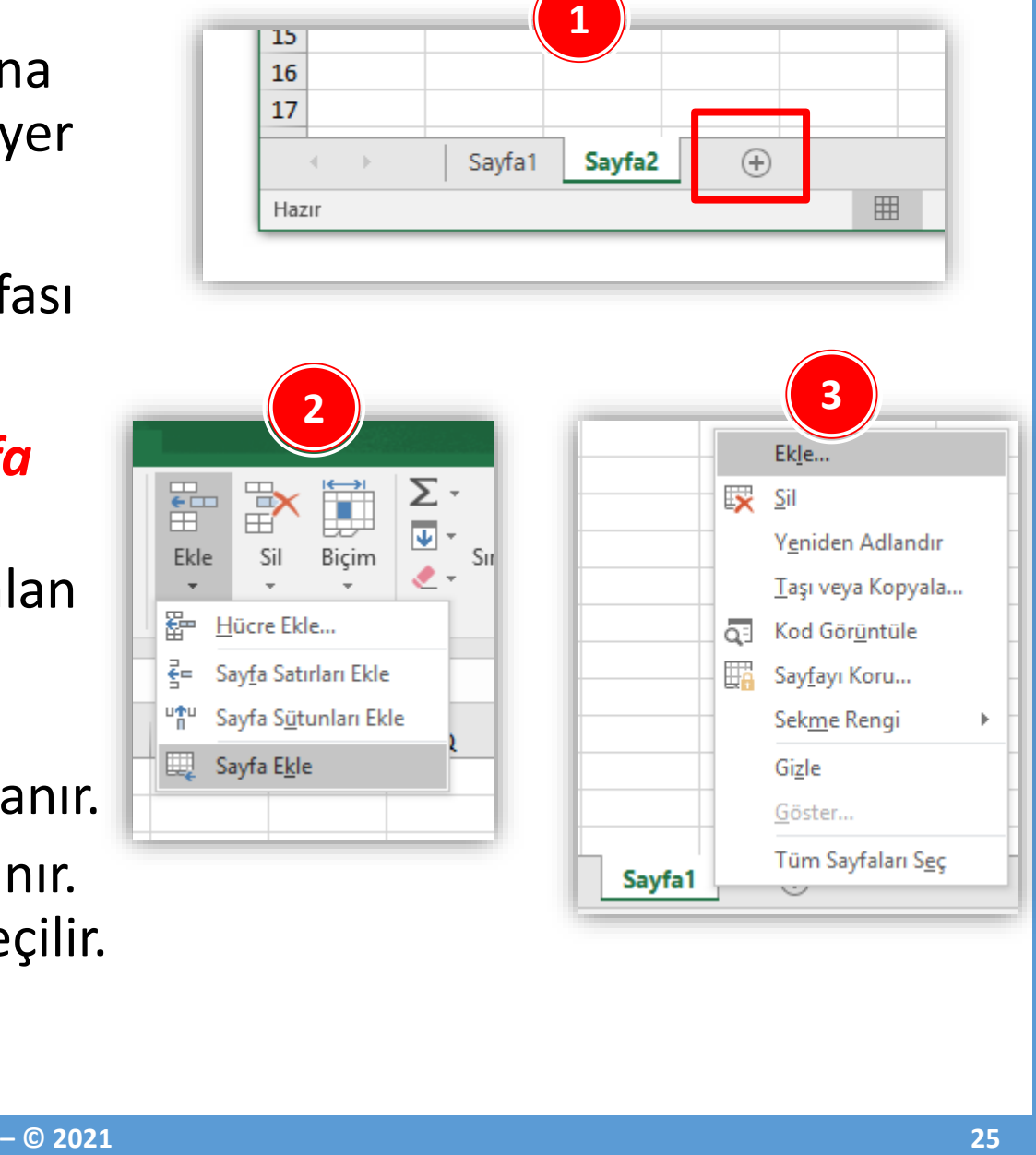

# **Çalışma Sayfasını Yeniden Adlandırmak**

- Üzerinde çalışılan çalışma sayfasının *ismini değiştirmek* için öncelikle aşağıdakilerden biri yapılır;
	- 1. İsmi değiştirilecek sayfa sekmesi üzerinde iken sağ fare tuşu tıklanır. Açılan kısa yol penceresinden *Yeniden Adlandır* komutu seçilir.
	- 2. İsmi değiştirilecek sayfa sekmesi üzerinde iken fare ile çift tıklanır.
	- 3. Giriş sekmesi Hücreler grubu Biçim düğmesinde yer alan *Sayfayı Yeniden Adlandır*  seçeneği tıklanır.
- Yukarıdakilerden biri yapıldıktan sonra çalışma sayfasının ismi seçili duruma gelecektir. Geçerli isim silinerek yerine yeni sayfa ismi yazılır ve *ENTER* tuşuna basılır.

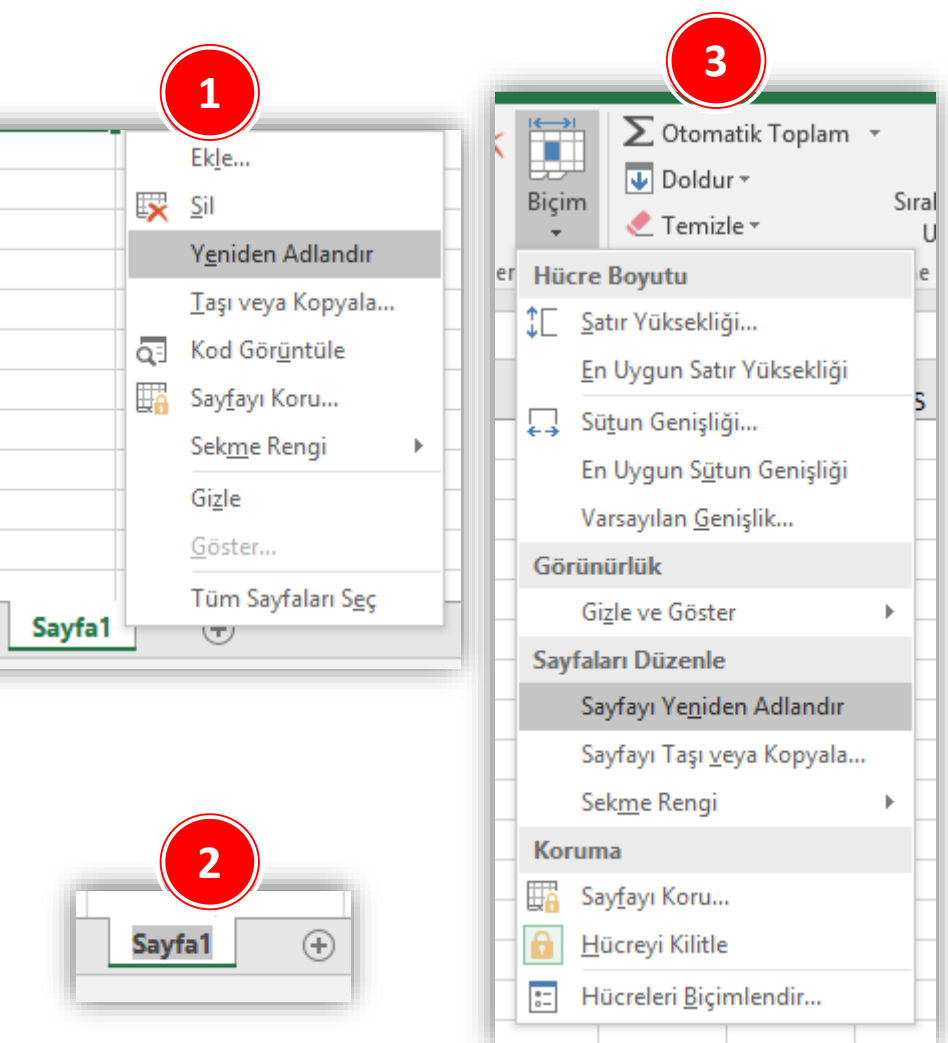

# **Çalışma Sayfasını Silmek**

- Seçilen bir çalışma sayfasını *silmek* için aşağıdaki yollardan biri uygulanır;
	- 1. Silinecek sayfa sekmesi üzerindeyken sağ fare tuşu tıklanır ve açılan kısa yol penceresinden *Sil* komutu seçilir.
	- 2. Giriş sekmesi Hücreler grubu Sil düğmesinde yer alan *Sayfayı Sil* seçeneği tıklanır.
- Eğer sayfa boşsa yukarıdakilerden biri uygulandığında sayfa direk silinir.
- Eğer sayfada bir veri varsa verilerin tamamen silineceğine dair bir uyarı yazısı çıkar. Eğer tekrar *Sil* düğmesi tıklanırsa çalışma sayfası tamamen silinir.
- Burada unutulmaması gereken nokta silme işlemin geri dönüşünün olmadığıdır.

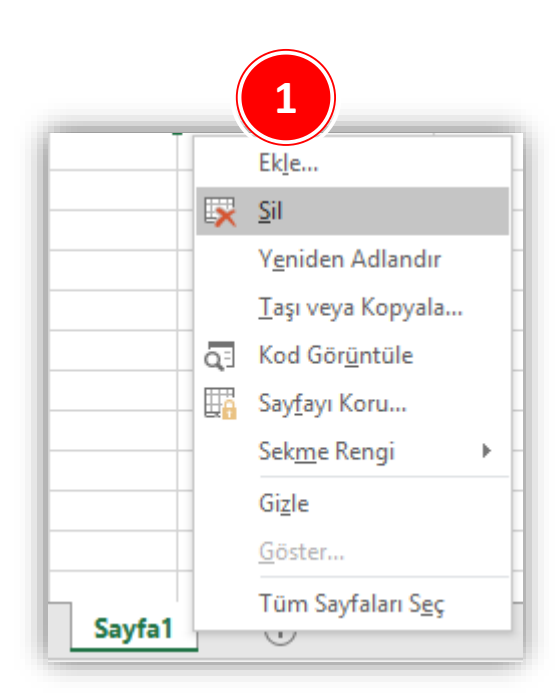

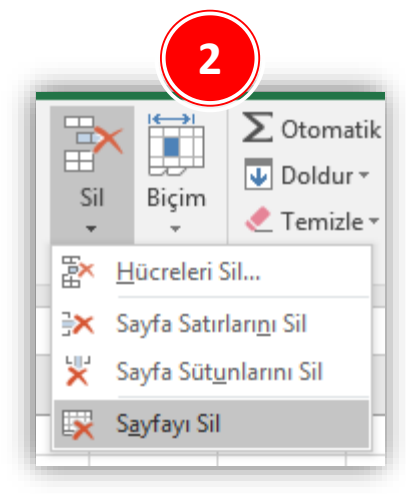

# **Çalışma Sayfasını Gizlemek/Göstermek**

- Seçili bir çalışma sayfasını *gizlemek* için aşağıdaki yollardan biri uygulanır;
	- 1. Gizlenecek sayfa sekmesi üzerindeyken sağ fare tuşu tıklanır ve açılan kısa yol penceresinden *Gizle* komutu seçilir.
	- 2. Giriş sekmesi Hücreler grubu Biçim düğmesinde yer alan *Gizle ve Göster* seçeneği altından *Sayfayı Gizle* seçilir.
- Gizlenen bir sayfayı *göstermek* için ise;
	- 1. Herhangi bir sayfa sekmesi üzerindeyken sağ fare tuşu tıklanır ve açılan kısa yol penceresinden *Göster* komutu seçilir.

ya da

Giriş sekmesi – Hücreler grubu – Biçim düğmesinde yer alan *Gizle ve Göster*  seçeneği altından *Sayfayı Göster* seçilir.

2. Açılan *Göster* penceresinden gösterilmesi istenen çalışma sayfası(ları) seçilerek *Tamam* düğmesi tıklanır.

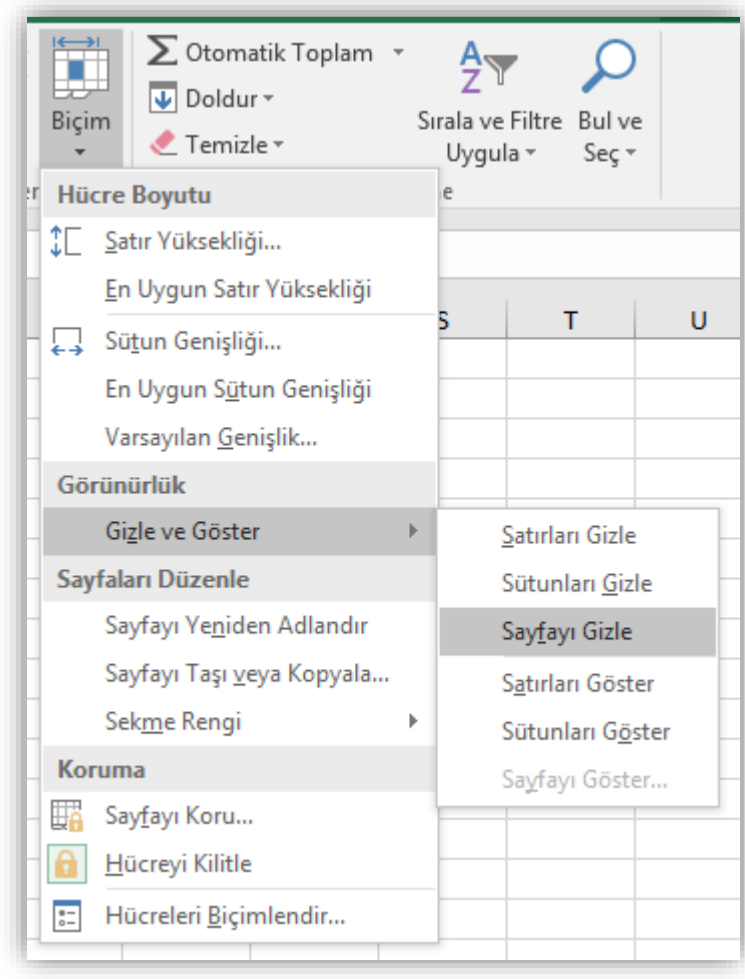

# **Çalışma Sayfasını Taşımak**

- Seçili bir çalışma sayfasını *taşımak* için aşağıdaki yollardan biri uygulanır;
	- 1. Taşınacak sayfa sekmesi üzerindeyken sağ fare tuşu tıklanır ve açılan kısa yol penceresinden *Taşı veya Kopyala* komutu seçilir.
	- 2. Giriş sekmesi Hücreler grubu Biçim düğmesinde yer alan *Sayfayı Taşı veya Kopyala* tıklanır.
	- 3. Taşınacak sayfa sekmesi üzerindeyken farenin sol tuşu basılı tutularak sürükleme yapılır.

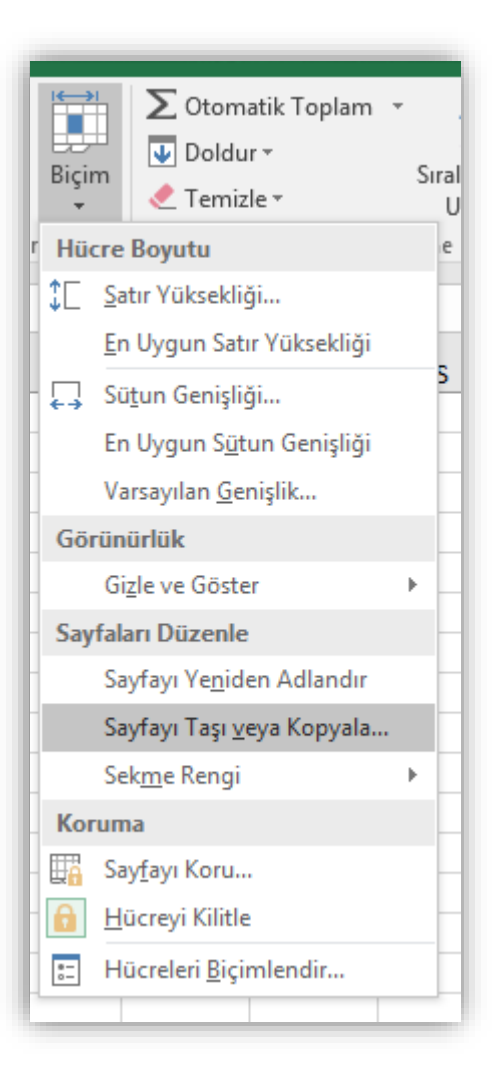

# **Sekme Rengini Değiştirmek**

- Seçili bir çalışma sayfasının *sekme rengini değiştirmek* için aşağıdaki yollardan biri uygulanır;
	- Taşınacak sayfa sekmesi üzerindeyken sağ fare tuşu tıklanır ve açılan kısa yol penceresinden *Sekme Rengi*  komutu seçilip istenilen renk paletten tıklanır.
	- Giriş sekmesi Hücreler grubu Biçim düğmesinde yer alan *Sekme Rengi* seçilip istenilen renk paletten tıklanır.

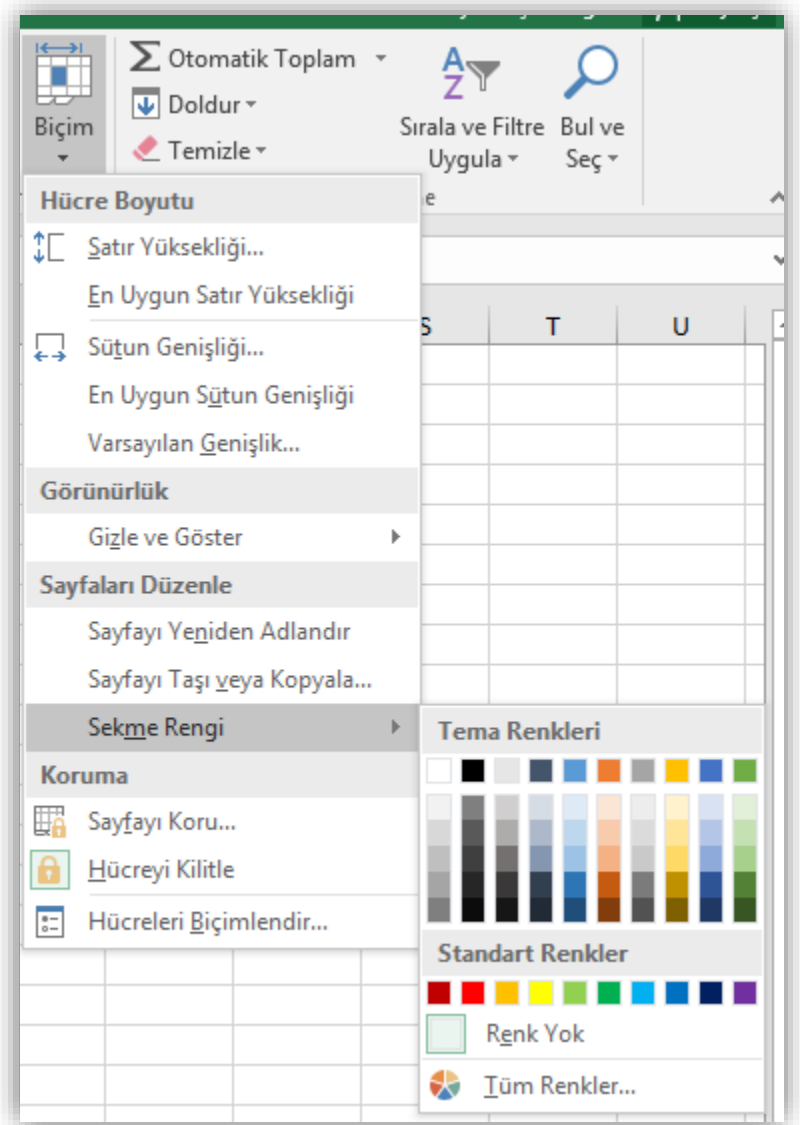

# **HÜCRELER İLE İLGİLİ İŞLEMLER**

- $\checkmark$  Hücreler arası geçiş yapmak
- $\checkmark$  Hücreleri seçmek
- $\checkmark$  Hücreleri taşımak ve kopyalamak
- $\checkmark$  Hücrelerdeki verileri temizlemek

## **Hücreler Arası Geçiş Yapmak**

- Çalışma sayfasında yer alan hücreler arasında geçiş yapmak için;
	- $\checkmark$  Gitmek istenilen yere fare ile tıklanır, veya
	- $\checkmark$  Klavye kısayolları kullanılır.

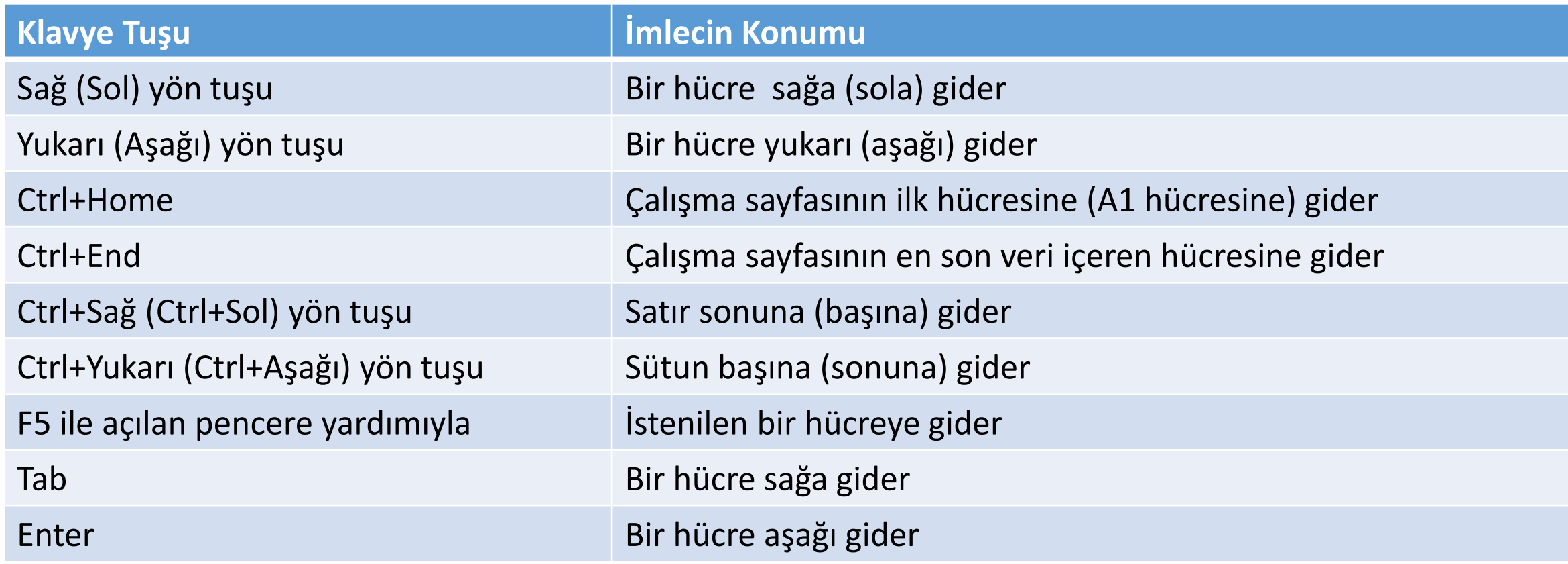

## **Hücreleri Seçmek**

• Hücreler biçimlendirilmeden veya düzenlenmeden önce mutlaka seçili olmalıdır.

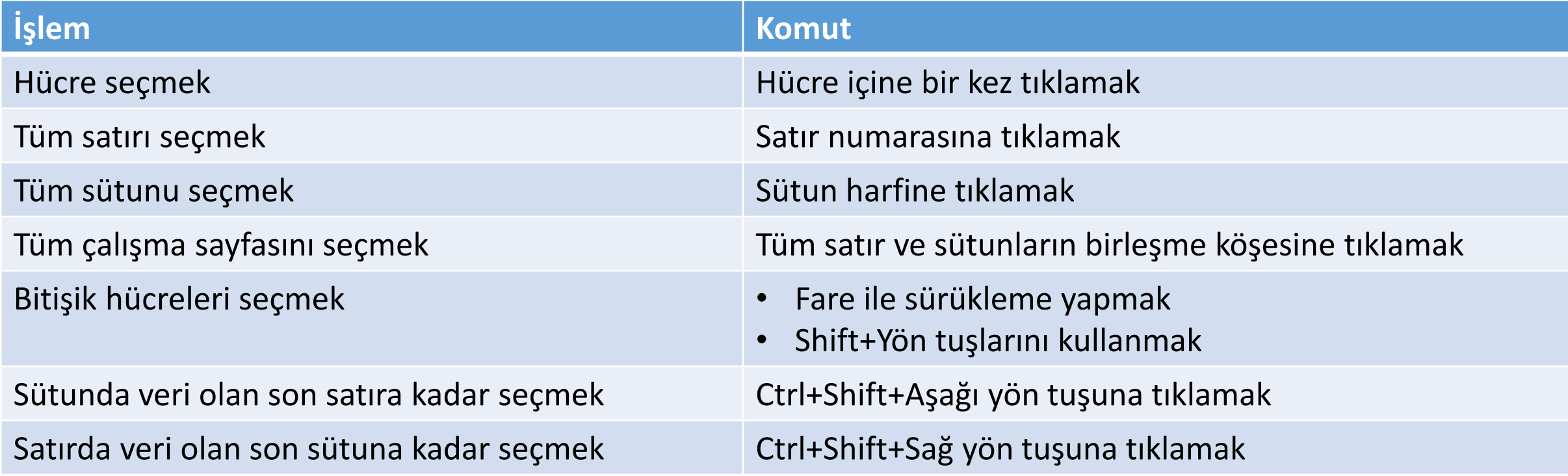

# **Hücreleri Biçimlendirmek (I)**

• Giriş sekmesinde yer alan **Yazı Tipi** grubundaki komutlar kullanılarak seçili

hücreler farklı şekillerde biçimlendirilebilir.

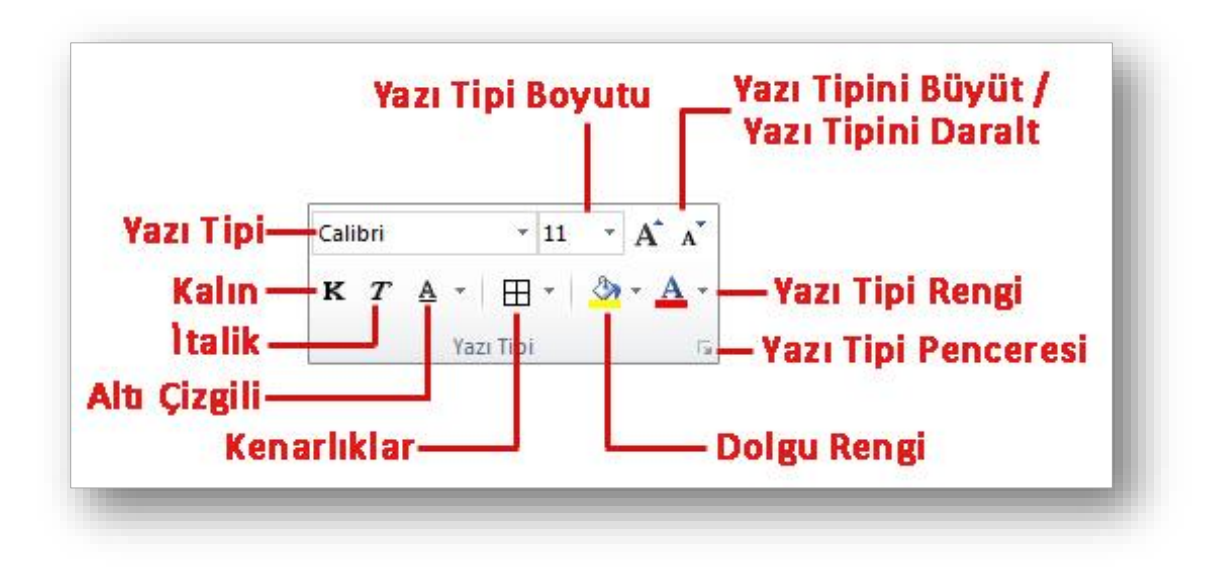

# **Hücreleri Biçimlendirmek (II)**

• Giriş sekmesinde yer alan **Hizalama** grubundaki komutlar kullanılarak seçili

hücreler farklı şekillerde biçimlendirilebilir.

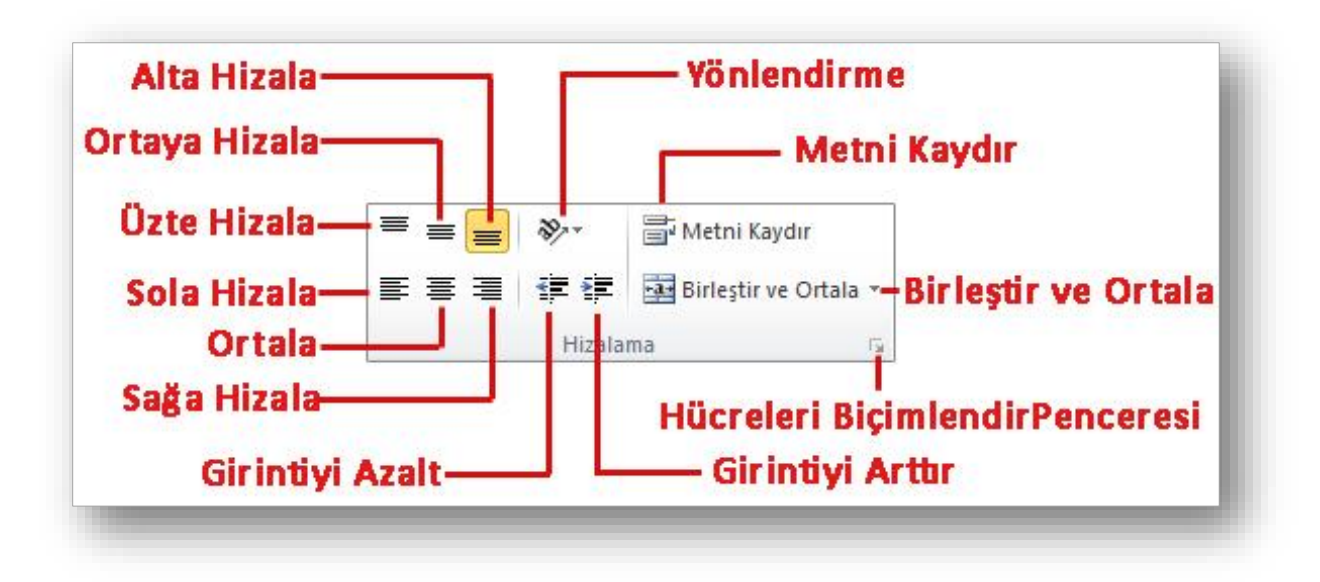

## **Hücreleri Biçimlendirmek (III)**

• Giriş sekmesinde yer alan **Sayı** grubundaki komutlar kullanılarak seçili

hücreler farklı şekillerde biçimlendirilebilir.

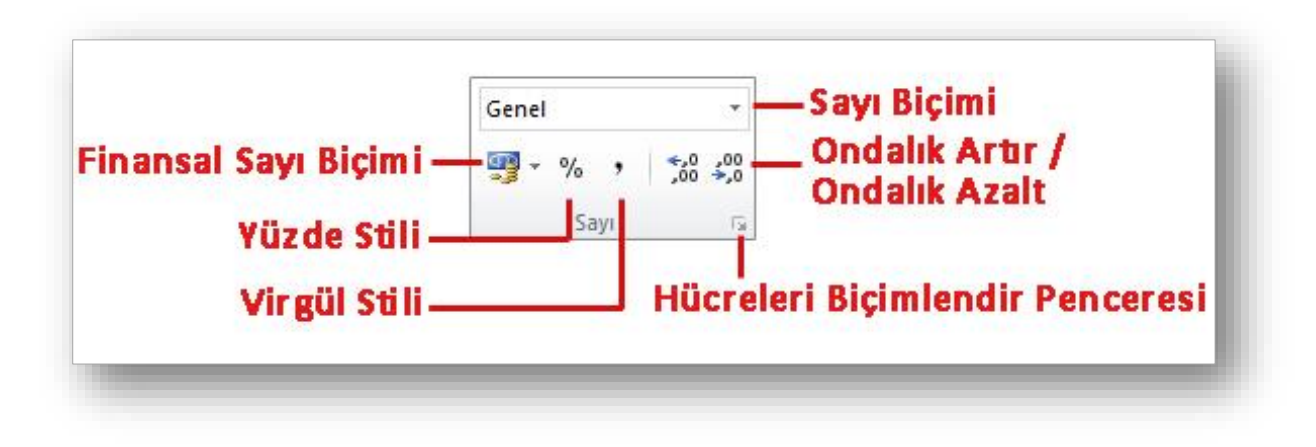

# **Hücreleri Biçimlendirmek (IV)**

- Seçili hücreleri biçimlendirmenin bir diğer kısa yolu da hücreleri seçip sağ tıkladığımız anda otomatik olarak açılan *mini araç çubuğudur*.
- En çok kullanılan biçimlendirme seçenekleri bu araç çubuğu üzerinde bulunur.

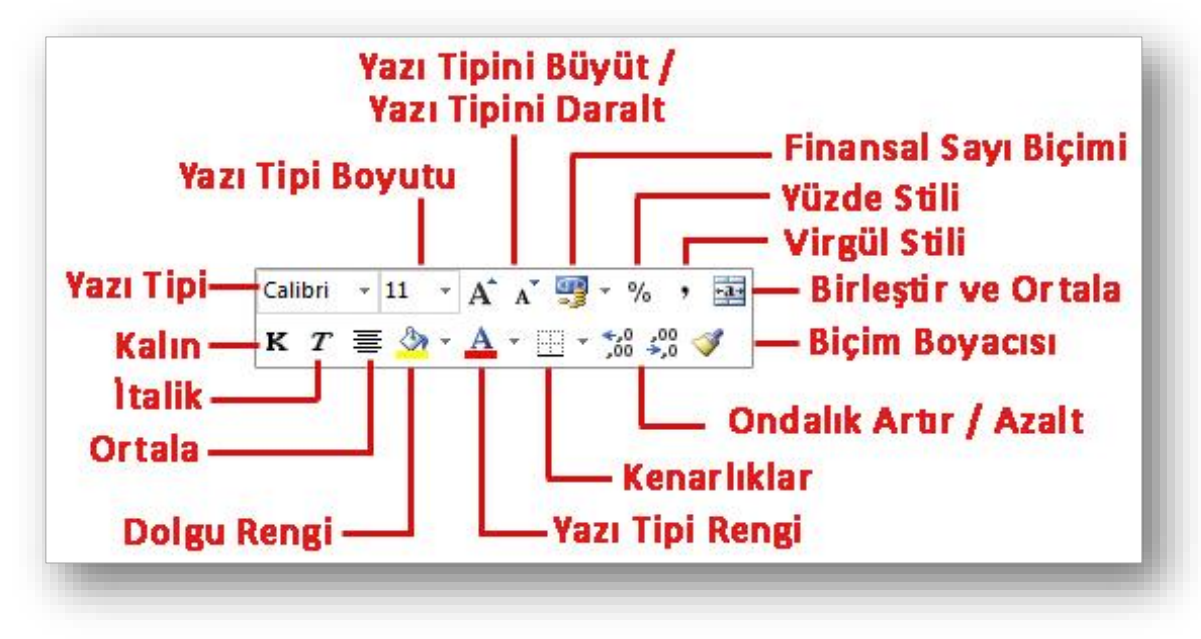

#### **Hücreleri Taşımak ve Kopyalamak**

- Seçili hücrelerdeki bilgileri başka bir konuma taşımak için Word 2010
	- dersinde anlatılan yollardan biri kullanılarak **Kes-Yapıştır** özelliği kullanılır.
- Seçili hücrelerdeki bilgilerin tekrar kullanılması gerektiğinde yani bilgilerin klonunun oluşturulması istendiğinde ise yine Word 2010 dersinde anlatılan yollardan biri kullanılarak **Kopyala-Yapıştır** özelliği kullanılır.

## **Hücrelerdeki Verileri Temizlemek**

• Hücreleri seçmek başlığı altında anlatıldığı şekilde verileri temizlenecek

hücreler seçili hale getirilir;

- 1. Klavyeden *Delete* tuşu tıklanarak seçili hücrelerin içeriği temizlenir.
- 2. Giriş sekmesi Düzenleme grubu Temizle düğmesine tıklanır. Açılan listeden ihtiyaca göre bir temizleme seçeneği seçilir.

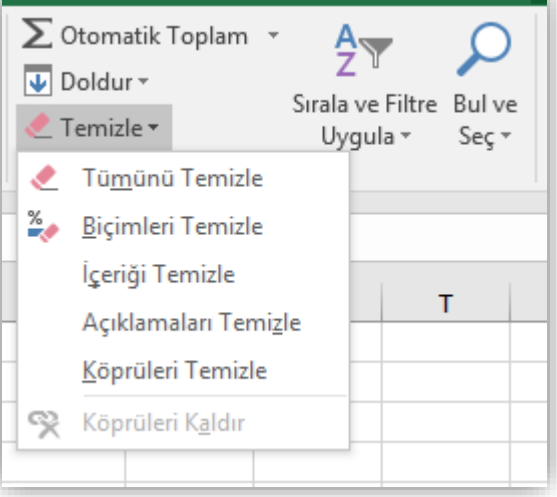

# **SATIR VE SÜTUN İLE İLGİLİ İŞLEMLER**

- $\checkmark$  Satır ve sütun eklemek
- $\checkmark$  Satır ve sütun silmek
- $\checkmark$  Satır yüksekliğini ve sütun genişliğini ayarlamak
- $\checkmark$  Satır ve sütun gizlemek/göstermek

## **Satır Eklemek**

- Çalışma sayfasına yeni bir *satır eklemek* için aşağıdaki adımlardan biri yapılır;
	- 1. Önüne satır eklenecek hücre ya da satır seçildikten sonra Giriş sekmesi altında yer alan Hücreler grubundan Ekle düğmesi tıklanır, buradan da *Sayfa Satırları Ekle* seçeneği seçilir.
	- 2. Önüne satır eklenecek satır seçili iken sağ fare tıklanır. Açılan kısayol penceresinden *Ekle* komutu seçilir
	- 3. Önüne satır eklenecek hücre seçili iken sağ fare tuşu tıklanır, açılan kısayol penceresinden *Ekle* komutu seçilir. Açılan *Ekle* penceresinden *Tüm Satır* seçilir ve *Tamam* düğmesi tıklanır.

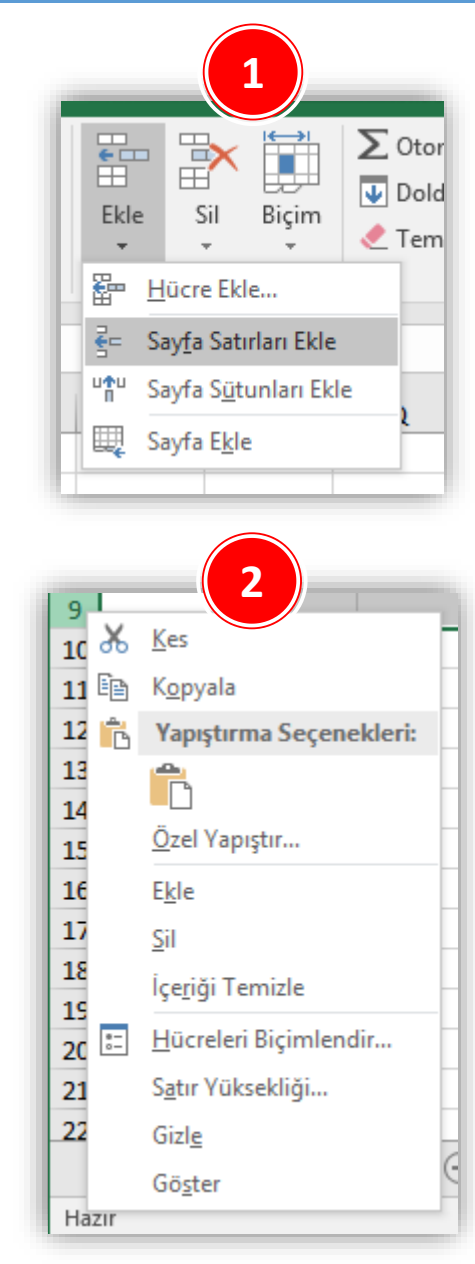

# **Sütun Eklemek**

- Çalışma sayfasına yeni bir *sütun eklemek* için aşağıdaki adımlardan biri yapılır;
	- 1. Önüne sütun eklenecek hücre ya da sütun seçildikten sonra Giriş sekmesi altında yer alan Hücreler grubundan Ekle düğmesi tıklanır, buradan da *Sayfa Sütunları Ekle* seçeneği seçilir.
	- 2. Önüne sütun eklenecek satır seçili iken sağ fare tıklanır. Açılan kısayol penceresinden *Ekle* komutu seçilir
	- 3. Önüne sütun eklenecek hücre seçili iken sağ fare tuşu tıklanır, açılan kısayol penceresinden *Ekle* komutu seçilir. Açılan *Ekle* penceresinden *Tüm Sütun* seçilir ve *Tamam* düğmesi tıklanır.

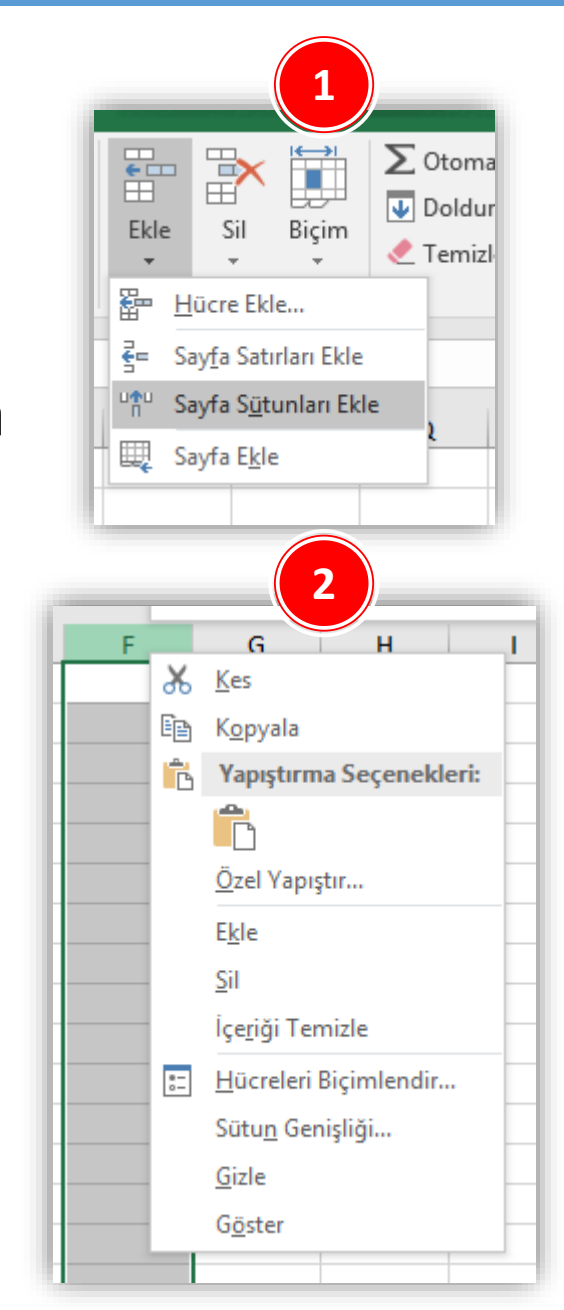

# **Satır Silmek**

- Çalışma sayfasından *satır silmek* için aşağıdaki adımlardan biri yapılır;
	- 1. Silinecek satıra üzerinde bir hücre ya da satırın tamamı seçildikten sonra Giriş sekmesi altında yer alan Hücreler grubundan Sil düğmesi tıklanır, buradan da *Sayfa Sütunlarını Sil* seçeneği seçilir.
	- 2. Satır seçili iken sağ fare tuşu tıklanır. Açılan kısayol penceresinden *Sil* komutu seçilir.
	- 3. Silinecek olan satır üzerinde bir hücre seçilir. Sağ fare tuşu ile açılan kısayol penceresinden *Sil* komutu seçilir. Açılan *Sil* penceresinden *Tüm Satır* seçilir ve *Tamam* tuşuna basılır.

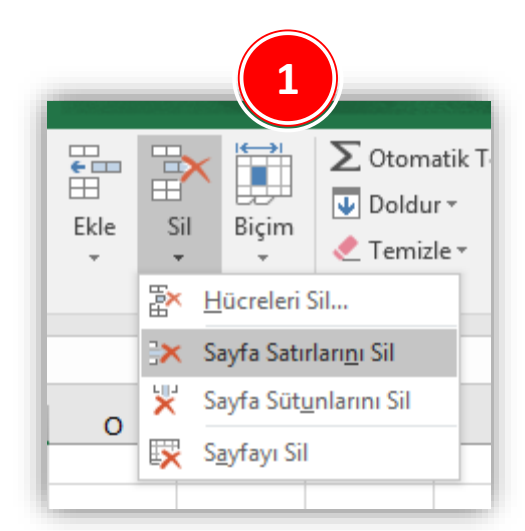

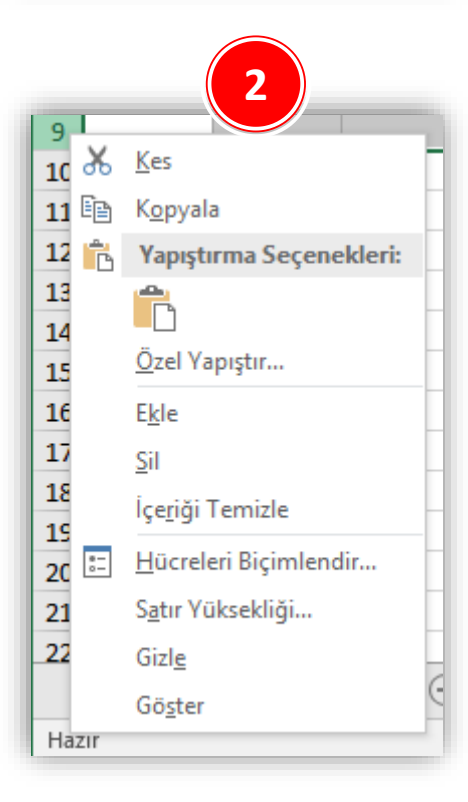

# **Sütun Silmek**

- Çalışma sayfasından *sütun silmek* için aşağıdaki adımlardan biri yapılır;
	- 1. Silinecek sütun üzerinde bir hücre ya da sütunun tamamı seçildikten sonra Giriş sekmesi altında yer alan Hücreler grubundan Sil düğmesi tıklanır, buradan da *Sayfa Sütunlarını Sil* seçeneği seçilir.
	- 2. Sütun seçili iken sağ fare tuşu tıklanır. Açılan kısayol penceresinden *Sil* komutu seçilir.
	- 3. Silinecek olan sütun üzerinde bir hücre seçilir. Sağ fare tuşu ile açılan kısayol penceresinden *Sil* komutu seçilir. Açılan *Sil* penceresinden *Tüm Sütun* seçilir ve *Tamam* tuşuna basılır.

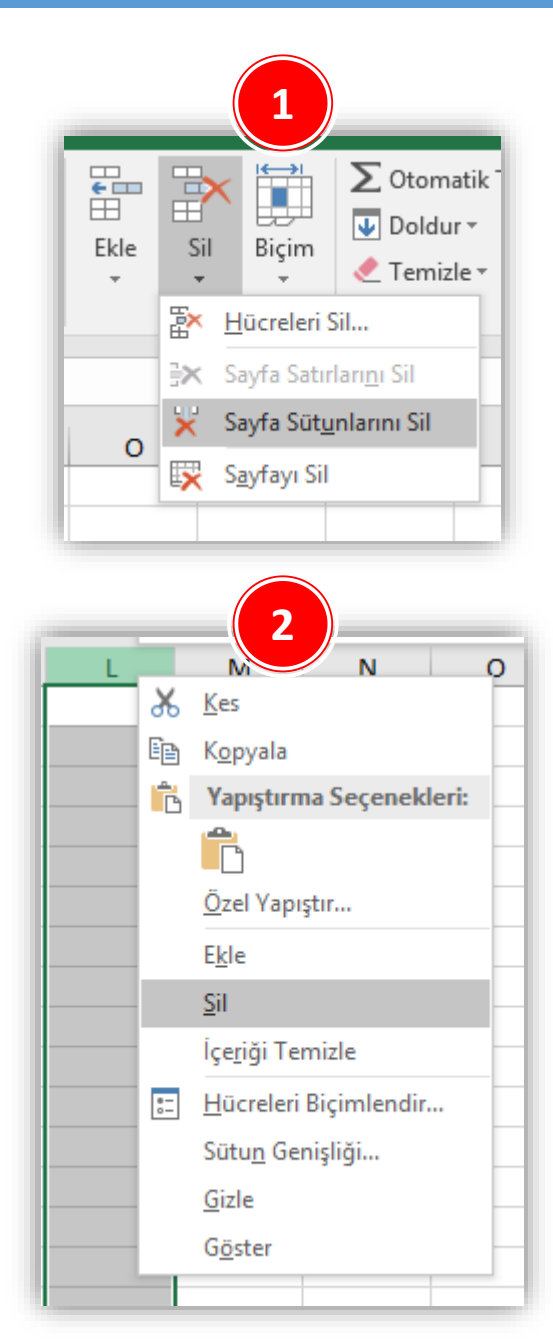

# **Satır Yüksekliğini Ayarlamak**

- *Satır ölçülerinin yeniden ayarlanması* için aşağıdaki adımlardan biri yapılır;
	- 1. Satır(lar) seçildikten sonra Giriş sekmesi altında yer alan Hücreler grubundan Biçim düğmesi tıklanır, buradan da *Satır Yüksekliği* seçeneği seçilir. Açılan *Satır Yüksekliği*  iletişim penceresinden istenilen ölçüt girilir.
	- 2. Satır(lar) seçili iken sağ fare tuşu tıklanır. Açılan kısayol penceresinden *Satır Yüksekliği* komutu seçilir. Açılan *Satır Yüksekliği* iletişim penceresinden istenilen ölçüt girilir.
	- 3. Yükseklik ayarı yapılmak istenen satır(lar)ın satır başlığının alt sınır çizgisi üzerine gelinir ve fare ile sürükleme yapılarak istenilen ölçüye gelindiğinde fare tuşu serbest bırakılır.

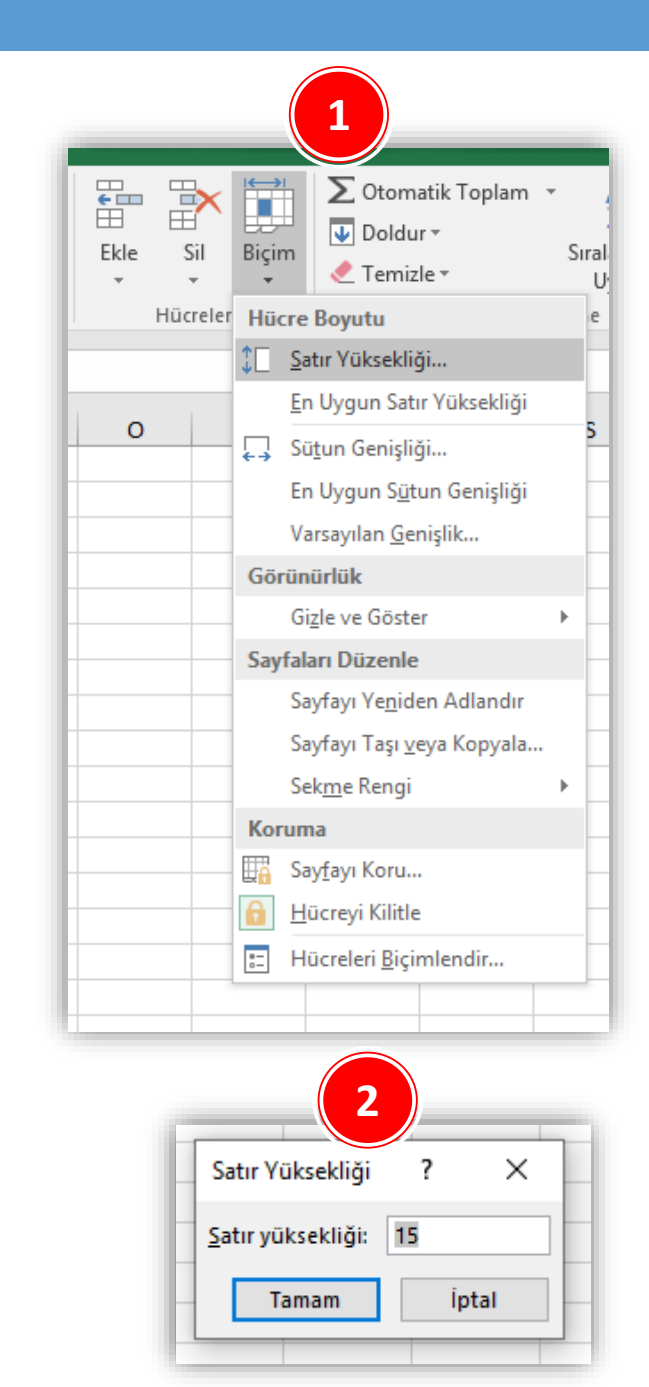

# **Sütun Genişliğini Ayarlamak**

- *Sütun ölçülerinin yeniden ayarlanması* için aşağıdaki adımlardan biri yapılır;
	- 1. Sütun(lar) seçildikten sonra Giriş sekmesi altında yer alan Hücreler grubundan Biçim düğmesi tıklanır, buradan da *Sütun Genişliği* seçeneği seçilir. Açılan *Sütun Genişliği*  iletişim penceresinden istenilen ölçüt girilir.
	- 2. Sütun(lar) seçili iken sağ fare tuşu tıklanır. Açılan kısayol penceresinden *Sütun Genişliği* komutu seçilir. Açılan *Sütun Genişliği* iletişim penceresinden istenilen ölçüt girilir.
	- 3. Genişlik ayarı yapılmak istenen sütun(lar)ın sütun başlığının sağ sınır çizgisi üzerine gelinir ve fare ile sürükleme yapılarak istenilen ölçüye gelindiğinde fare tuşu serbest bırakılır.

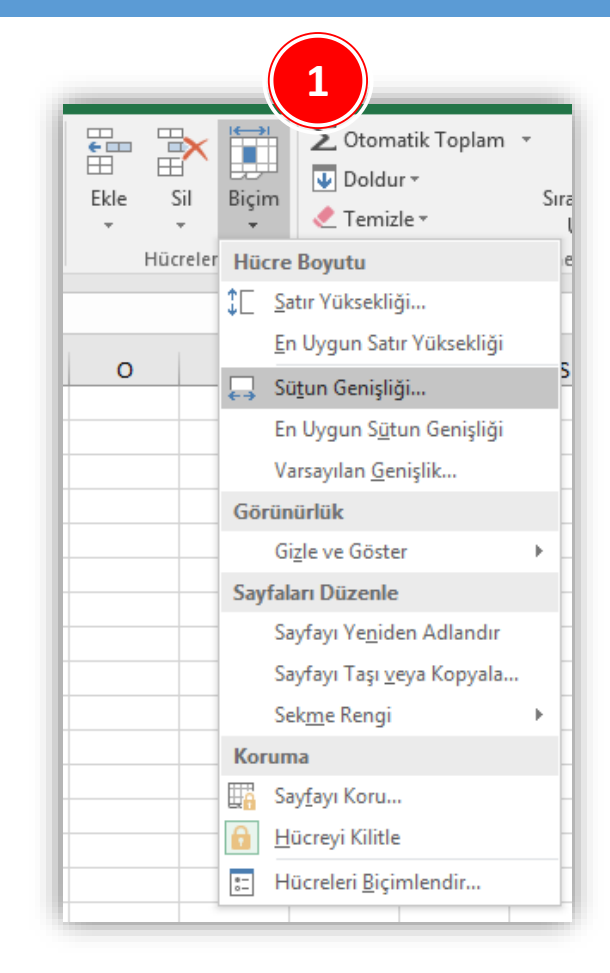

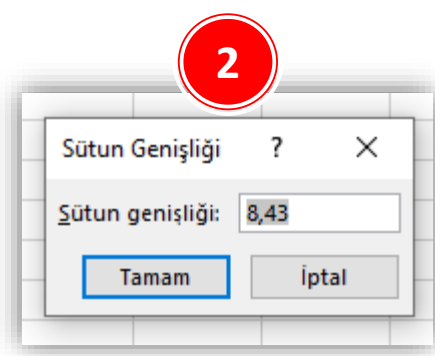

# **En Uygun Genişlik/Yükseklik**

- Bunlar dışında *en uygun genişlik* ve *en uygun yükseklik* ayarları da yapılabilmektedir. Bunun için aşağıdaki yollardan biri izlenir;
	- 1. En uygun yüksekliğe getirilmek istenen satır(lar)ın başlığı üzerine gelinir ve fare ile sınır çizgisine çift tıklanır. Aynı işlem en uygun genişliğe getirilmek istenen sütun(lar)a da uygulanabilir.
	- 2. Sütun ya da satırlar seçildikten sonra Giriş sekmesi Hücreler grubu Biçim düğmesi tıklanır, buradan da *En Uygun Satır Yüksekliği* veya *En Uygun Sütun Genişliği* komutları seçilir.

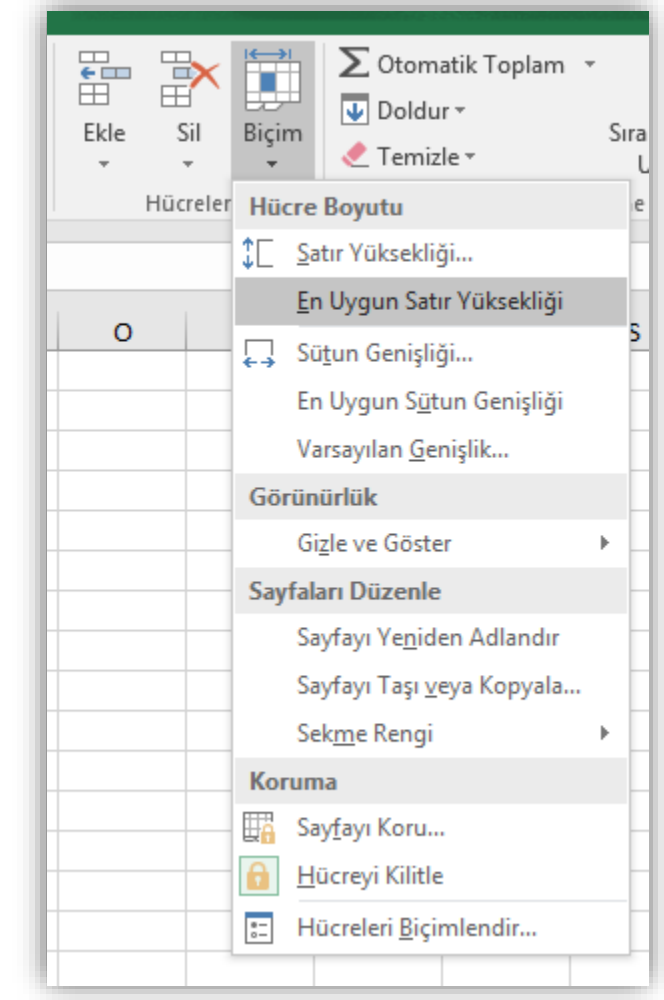

# **Sütunları Gizlemek/Göstermek**

- *Gizlenmek istenen sütun* seçildikten sonra aşağıdaki yollardan biri yapılmalıdır.
	- 1. Sütun başlığı üzerindeyken sağ fare tuşu tıklanır. Açılan kısayol penceresinden *Gizle* seçilir.
	- 2. Giriş Sekmesi Hücreler Grubu Biçim düğmesi Gizle ve Göster seçeneği altından *Sütunları Gizle*  seçilir.
- *Gizlenen bir sütun tekrar görüntülenmek* istenirse, iki yanında kalan sütunlar seçilir ve aşağıdaki yollardan biri izlenir;
	- 1. Sağ fare tuşu tıklanır. Açılan kısayol penceresinden *Göster* seçilir.
	- 2. Giriş Sekmesi Hücreler Grubu Biçim düğmesi Gizle ve Göster seçeneği altından *Sütunları Göster*  seçilir.

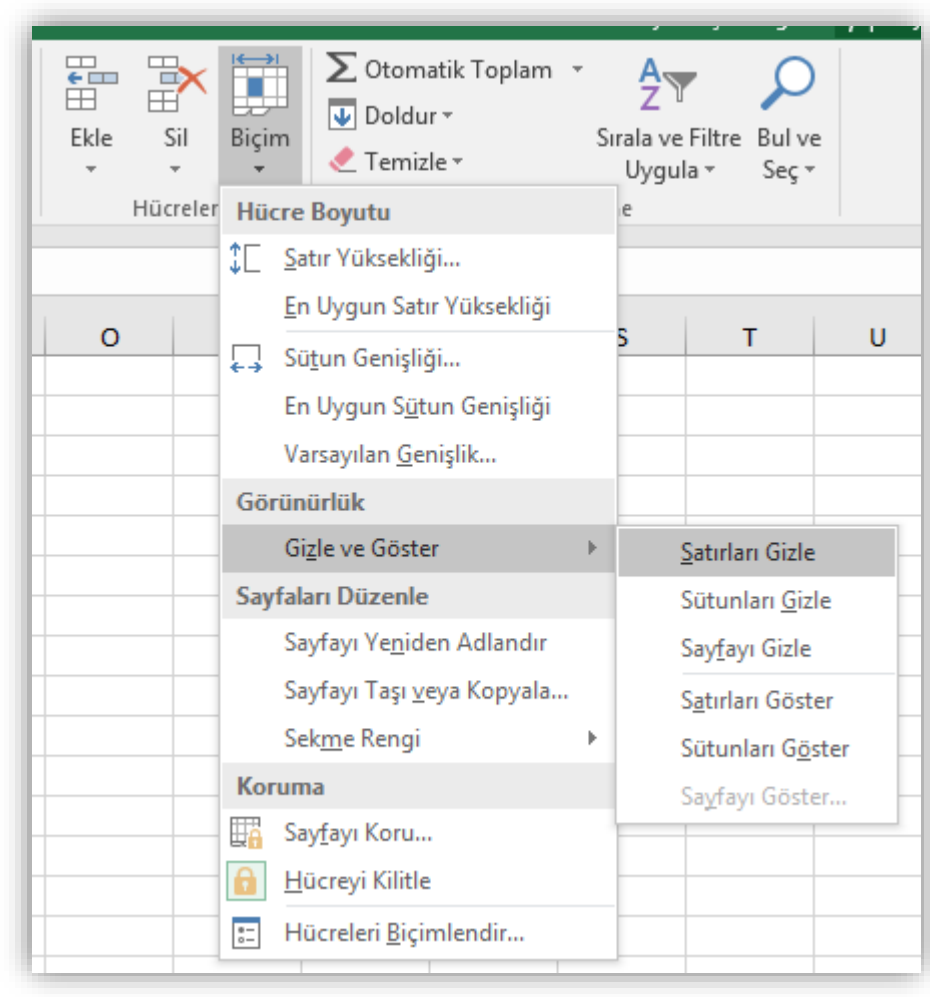

# **Satırları Gizlemek/Göstermek**

- *Gizlenmek istenen satır* seçildikten sonra aşağıdaki yollardan biri yapılmalıdır.
	- Satır başlığı üzerindeyken sağ fare tuşu tıklanır. Açılan kısayol penceresinden *Gizle* seçilir.
	- Giriş Sekmesi Hücreler Grubu Biçim düğmesi Gizle ve Göster seçeneği altından *Satırları Gizle*  seçilir.
- *Gizlenen bir satır tekrar görüntülenmek* istenirse, iki yanında kalan satırlar seçilir ve aşağıdaki yollardan biri izlenir;
	- Sağ fare tuşu tıklanır. Açılan kısayol penceresinden *Göster* seçilir.
	- Giriş Sekmesi Hücreler Grubu Biçim düğmesi Gizle ve Göster seçeneği altından *Satırları Göster*  seçilir.

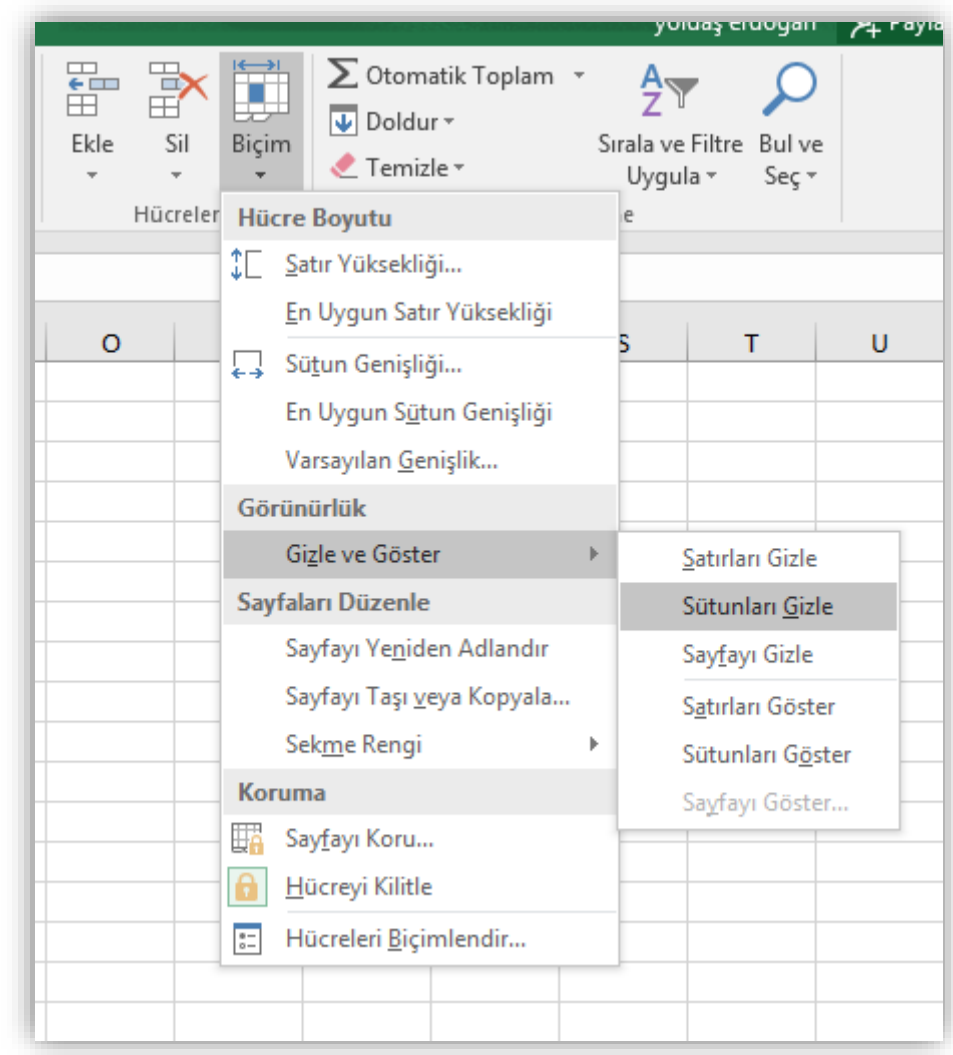

# **FORMÜLLER**

Formüller hakkında genel bilgiler Temel formüller 1.Toplam 2.Ortalama 3.Mak 4.Min 5.Bugün 6.Şimdi

7.Eğer

## **Formüller Hakkında Genel Bilgiler**

- Excel ile gerçekleştirebileceğiniz tüm formüllere ve bunları nasıl kullanacağınıza dair bilgiye *Formüller* sekmesinden ulaşabilirsiniz.
- Bu sekme altında yer alan *İşlev Kitaplığı* grubunu kullanarak farklı alanlarda oluşturulmuş formüller ekleyebilirsiniz.

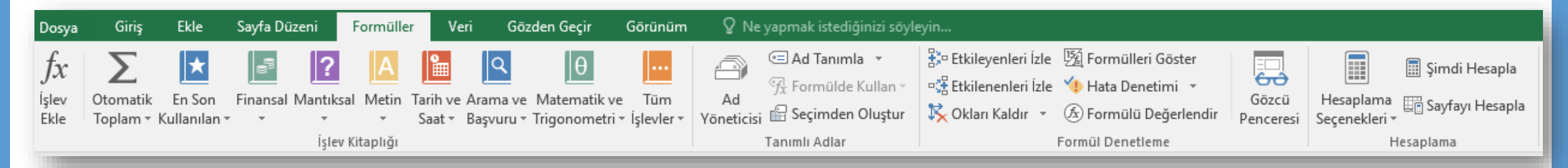

• Tüm formüller eşittir işareti (=) ile başlar.

## **Temel Formüller**

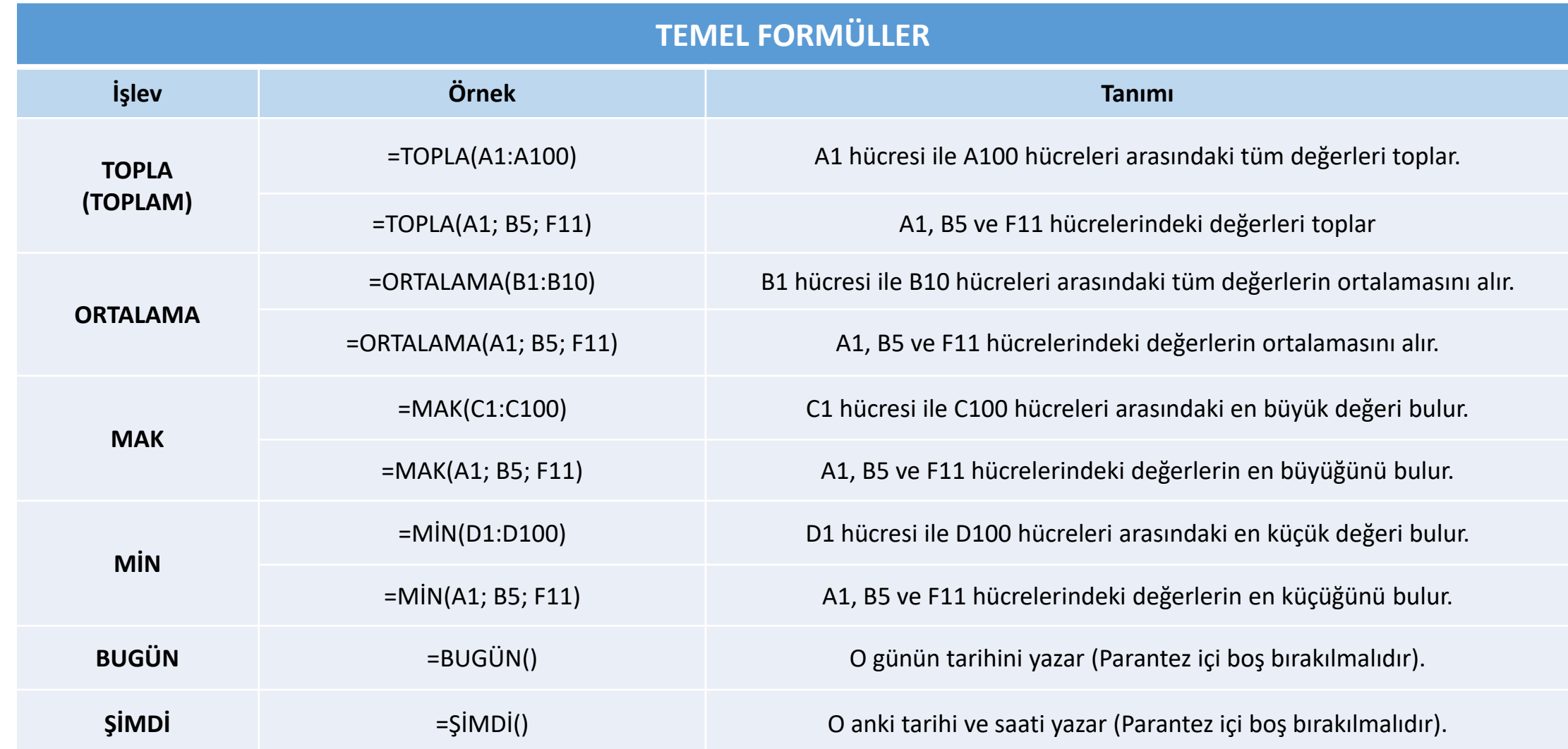

## **Eğer Formülü**

• Bu formül 3 basamaktan oluşur.

EĞER(Mantıksal Sınama; [eğer doğruysa değer]; [eğer yanlışsa değer])

- *Mantıksal sınama* kısmına matematikteki mantıksal ifadeleri kullanarak bir sınama yazılır (B15>100, D4=20, F3<34\*4, E4>=F5+F7 gibi…).
- *Eğer doğruysa değer* kısmına bu sınamanın doğru olması durumunda çıkması istenen sonuç yazılır ("Doğru", "Büyük", "Geçti" gibi…).
- *Eğer yanlışsa değer* kısmına ise bu sınamanın yanlış olması durumunda çıkması istenen sonuç yazılır ("Yanlış", "Küçük", "Kaldı" gibi…).

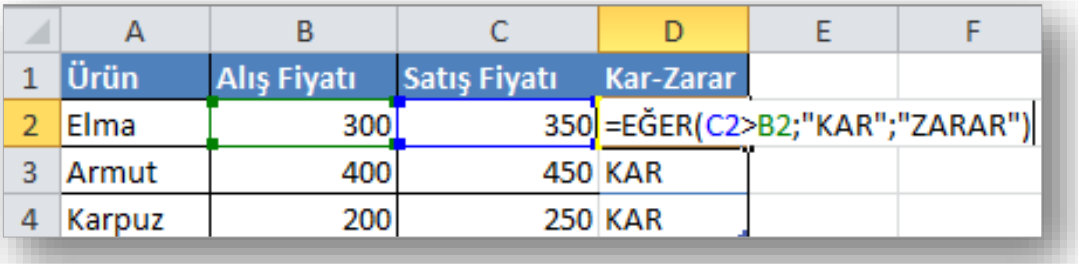

# **TEMEL İŞLEVLER**

Grafikler ile ilgili işlemler Sıralama yapmak Filtreleme yapmak  $\checkmark$ Sabit otomatik doldurmak Sıralı otomatik doldurmak

## **Grafik Eklemek**

- 1. Çalışma sayfasından veri başlıklarının bulunduğu hücreler ile veri hücreleri seçili hale getirilir.
- 2. Ekle sekmesinin Grafikler grubundan istenen grafik türü seçilir. Örneğin; sütun grafiği çizmek için Sütun seçilip, açılan seçeneklerden istenen sütun grafik türü seçilir.

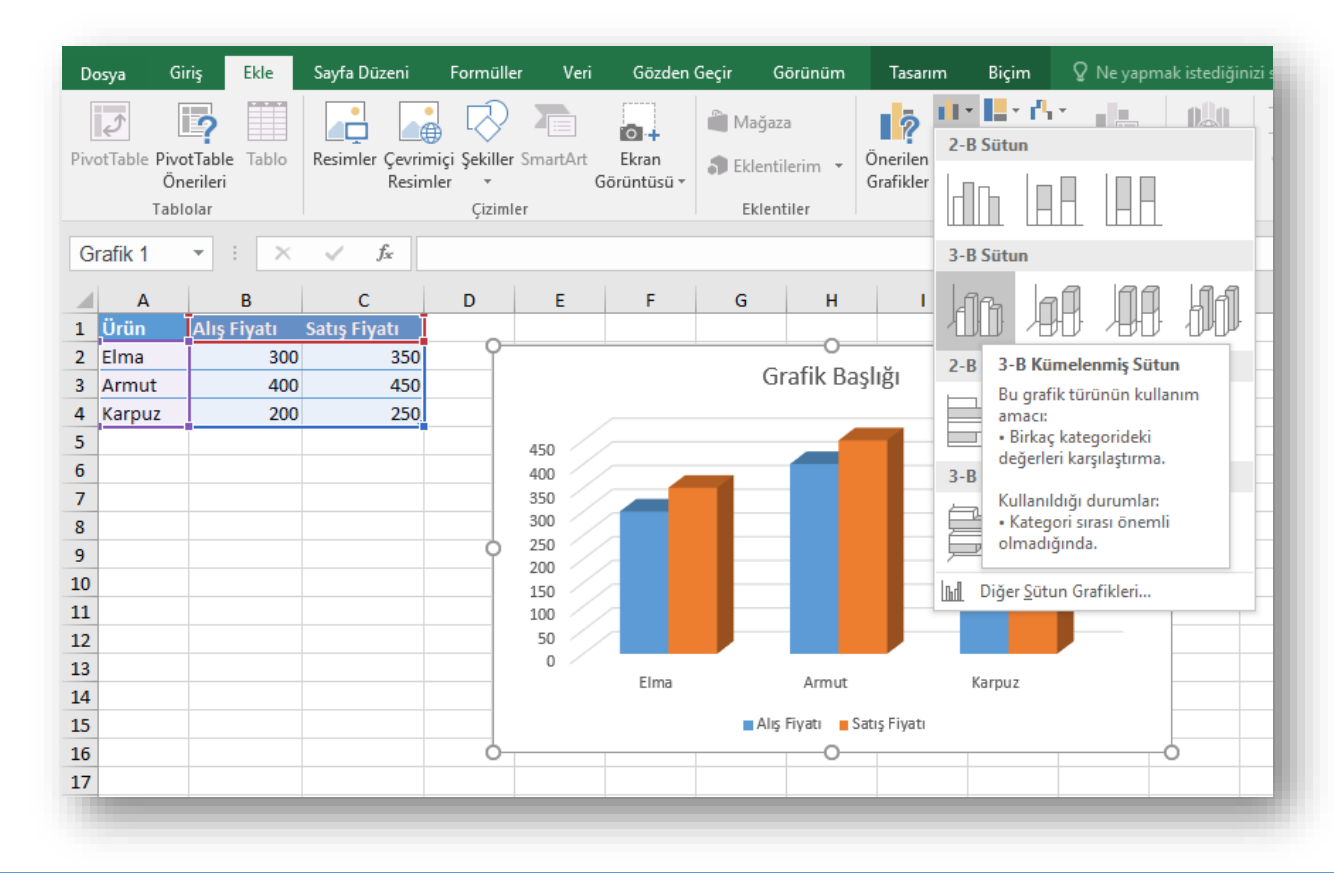

# **Grafik Türünü Değiştirmek**

- Grafik oluşturulduktan sonra grafiğin türü değiştirilebilir. Grafiğin türünü değiştirmek için;
	- 1. Grafik seçilir.
	- 2. Açılan Grafik Araçları sekmelerinden **Tasarım** sekmesi seçilir.
	- 3. Tasarım sekmesi altındaki Tür grubunda yer alan «Grafik Türünü Değiştir» düğmesi tıklanır.
	- 4. Açılan *Grafik Türünü Değiştir* iletişim penceresinden yapılacak işin durumuna göre istenen farklı bir grafik türü seçilir.

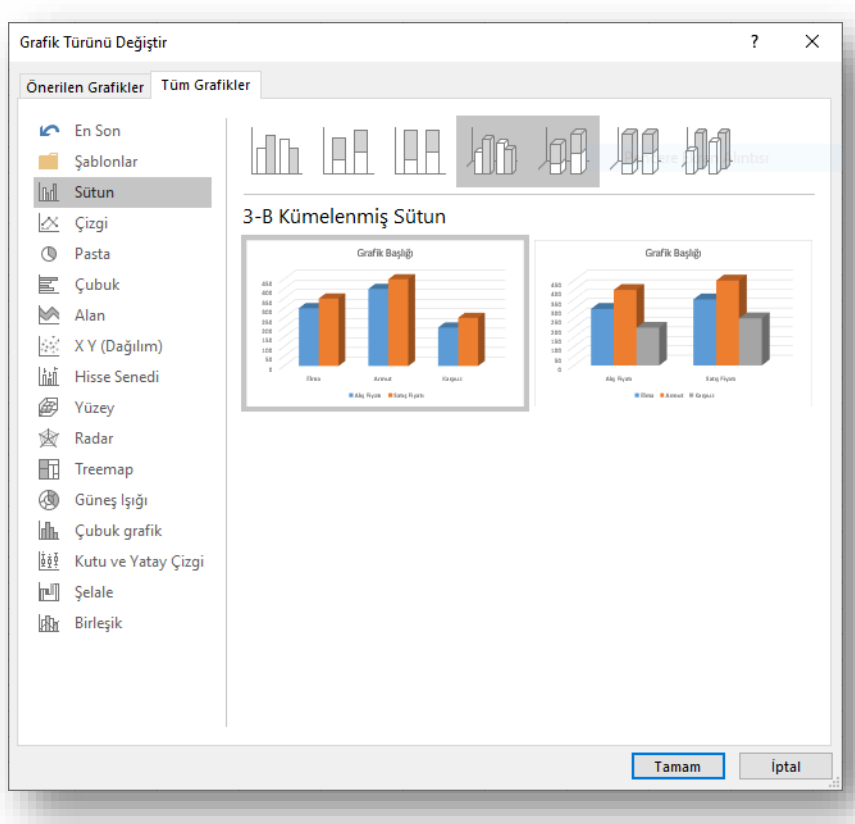

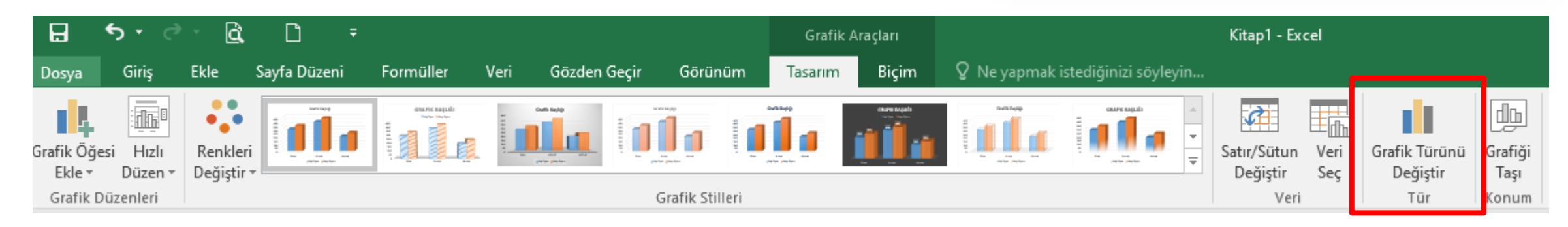

## **Grafik Seçeneklerini Değiştirmek**

- Grafiğe nesneler eklemek ve bunların yerleşim ayarlarını değiştirmek için grafik seçildikten sekmelerin en sağında açılan Grafik Araçları altındaki Tasarım sekmesi kullanılır.
- Bu sekme altında bulunan *Grafik Düzenleri* seçenekleri ile grafiklerinize farklı nesneler, etiketler ekleyebilir, grafiğin eksenleri ve arka planının yerleşimini değiştirebilirsiniz.

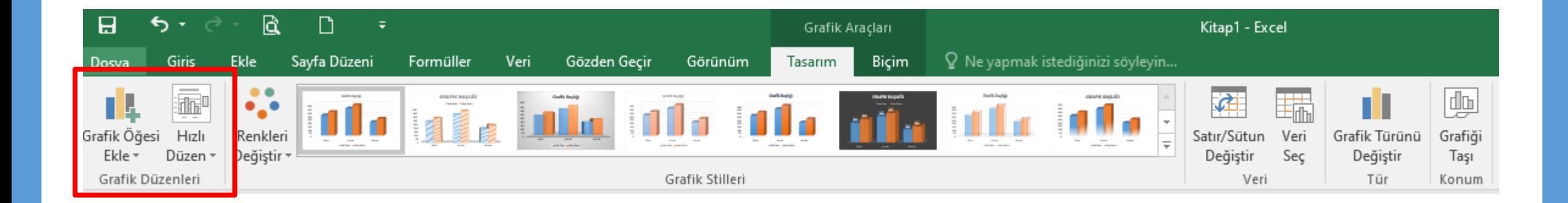

#### **Grafiklere Stil Vermek**

- Grafiğin genel stil düzenini değiştirmek için grafik seçildikten sekmelerin en sağında açılan Grafik Araçları altındaki **Tasarım** sekmesi kullanılır.
- Bu sekme altında bulunan *Grafik Stilleri* seçenekleri ile grafiklerinize farklı renk düzenleri ve stiller verebilirsiniz.

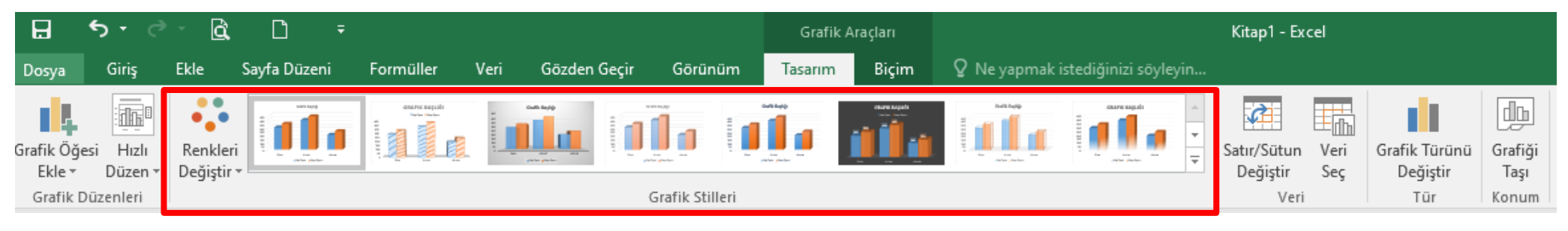

• Grafik üzerindeki herhangi bir şeklin ya da yazının stilini değiştirmek için grafik seçildikten sekmelerin en sağında açılan Grafik Araçları altındaki **Biçim** sekmesi kullanılır.

Sekil Stilleri

**R**  $\Box$ in a co Kitap1 - Excel Grafik Aracları Bicim  $Q$  Ne yapmak istediğinizi söyleyin.. Dosva Ekle Savfa Düzeni Formüller Veri Gözden Geçir Görünüm Tasarım Grafik Alan Sekil Dolgusu \* A Metin Dolausu A=  $\frac{1}{2}$  Yükseklik: 7,62 cm Abc  $\Box$  $\bigcirc$   $\Box$   $\cdot$ Abc Abc Abc Abc Abc Abc Sekil Anahattı v Secimi Bicimlendir Metin Anahattı Şekli Hizala Gruplandır Döndü  $\frac{1}{204}$  Genişlik: 12,7 cm 1 A T Sekil Efektleri \* Stili Eşleştirmek için Sıfırla Değiştir

Geçerli Seçin

Sekil Ekle

WordArt Stille

 $\overline{\mathrm{Fm}}$ 

Boyut

#### **Sıralama Yapmak**

- Excel'de sıralama işlemi sayı, metin, tarih veya formül içeren bütün hücrelere uygulanabilir.
- Bir sütun içerisindeki verileri artan veya azalan şekilde sıralamak için;
	- $\checkmark$  Sıralama yapılmak istenen hücreler seçilir.
	- *Giriş* sekmesi altında yer alan *Düzenleme* grubundaki *Sırala ve Filtre Uygula* düğmesi tıklanır.
	- Açılan listeden;
		- Azalan bir sıralama isteniyorsa «Z'dan A'ye Sırala»
		- Artan bir sıralama isteniyorsa «A'dan Z'ye Sırala»
		- Birden çok sütun dikkate alınarak sıralama yapılmak isteniyorsa «Özel Sıralama»

seçeneklerinden uygun olan seçilir.

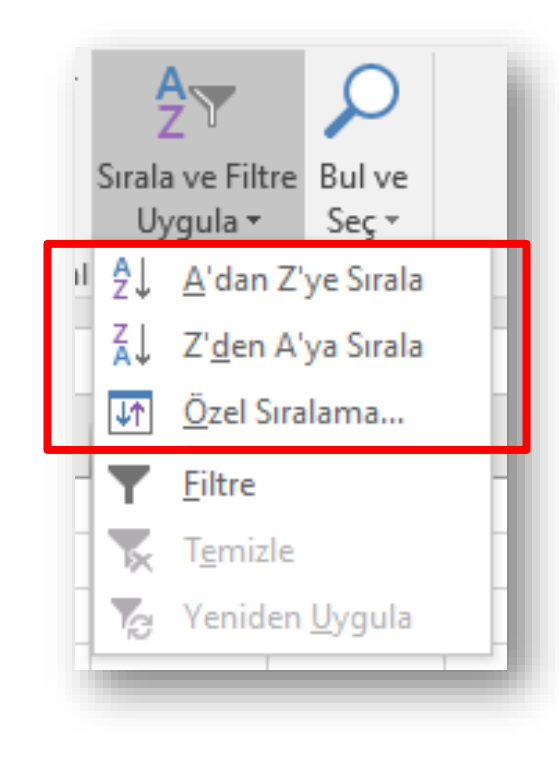

#### **Filtreleme Yapmak**

• Excel'de filtreleme, belirtilen ölçüt veya ölçütlere uyan kayıtların gösterilmesi, bu ölçütlere uymayan kayıtların gizlenmesi anlamını taşır.

- Filtre uygulamak için;
	- Tablo seçilir.
	- *Giriş* sekmesi altında yer alan *Düzenleme* grubundaki *Sırala ve Filtre Uygula* düğmesi tıklanır.
	- Açılan listeden «Filtre» seçeneği seçilir.

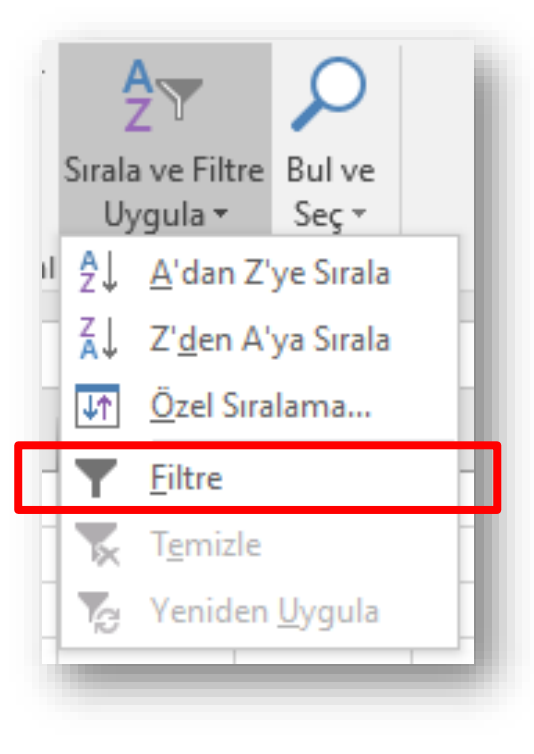

#### **Sabit Otomatik Doldurmak**

- Otomatik doldur özelliği sayesinde hücrelere girilen tarihsel sıralamalı, birbirini takip eden, tekrarlı veya benzer şekilde sıralı olan değerlerin daha hızlı bir şekilde oluşması sağlanır.
- Aynı veriye sahip art arda hücre oluşturmak için;
	- Verinin bulunduğu hücre seçilip sağ alt köşesine gelince fare imlecinin kalın beyaz artı şeklinden ince siyah artı şekline dönüşmesi beklenir.
	- İmleç bu şekli alınca farenin sol tuşu basılı tutularak istenilen yönde diğer hücreler üzerine sürükleme yapılır.
	- İşlemi bitirmek için fare tuşu serbest bırakılır.
	- Bu sayede veri diğer hücrelere kopyalanacaktır.

# **Sıralı Otomatik Doldurmak**

- Veriler mantıklı bir sıralamada diğer hücrelere yayılmak isteniyorsa;
	- İlk hücreye veri girildikten sonra onu takip edecek ikinci veri bu hücreye bitişik hücreye girilir.
	- Veri girilen bu iki hücre seçilir.
	- Seçili alanın sağ alt köşesine gelince fare imleci ince siyah artı şeklini alır.
	- Bu şekilde farenin sol tuşu basılı tutularak istenilen yönde diğer hücreler üzerine sürükleme yapılır.
	- İşlemi bitirmek için fare tuşu serbest bırakılır.
	- Bu sayede veriler belli bir sırada diğer hücrelere yayılacaktır.

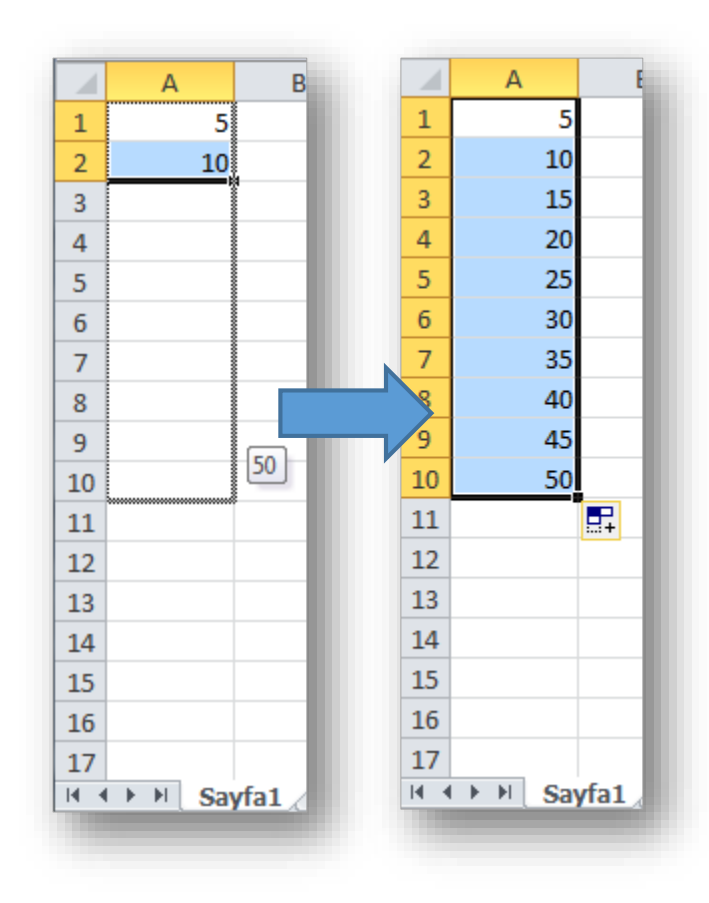